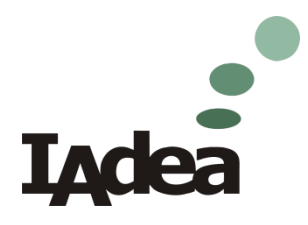

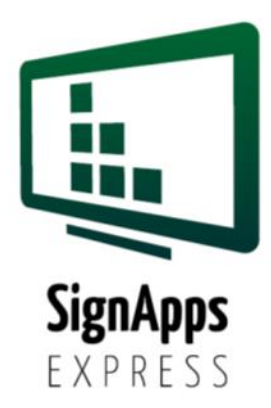

# **SignApps Express 2.5** Kullanım Kılavuzu

Updated : 2015/09

# Içerik

- ➢ Sign Express Yazılımı Tanımı
- ➢ İndirme, Kullanım
- ➢ Kullanıcı arayüzü tanımı
- ➢ Nasıl

**IAdea** 

- Oynatma Listesi Oluşturma
- Presentasyon Düzenleme
- Zamanlama
- Oynatma Listelerini Gönderme
- Firmware Güncelleme

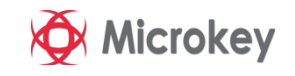

## **SignApps Express Tanımı**

#### ➢ **En kolay Digital Signage Yazılım**

◦ Profesyonel kullanıcı gerektirmeksizin herkez tarafından kullanılabilir,

#### ➢ **Farklı medya içeriklerini destekler**

◦ Video, resim, ses, PowerPoint ce HTML5

#### ➢ **Lokal network bağlı medya oynatıcıları otomatik bulma özelliği**

◦ Bilgisayar bilgisi gerektirmeden kullanılabilir

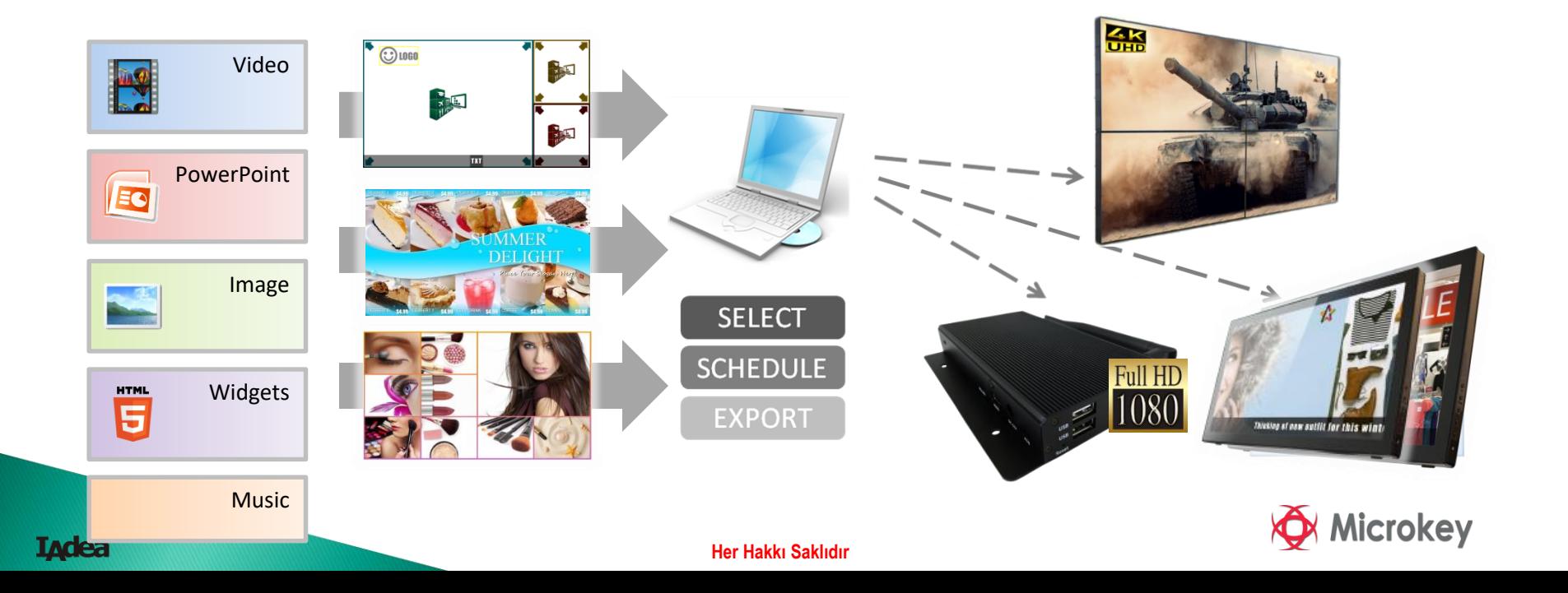

## Sign Express Nasıl Çalışır?

- 1. Sign Express yazılımını bilgisayarınıza kurun(WindowsVista/7/8/10) **1**
- 2. Ekrandaki hazır kalıplar yardımıyla sayfa dizaynınızı oluşturun **2**
- 3. İçeriği network üzerinden gönderin veya USB yükleyin **3**

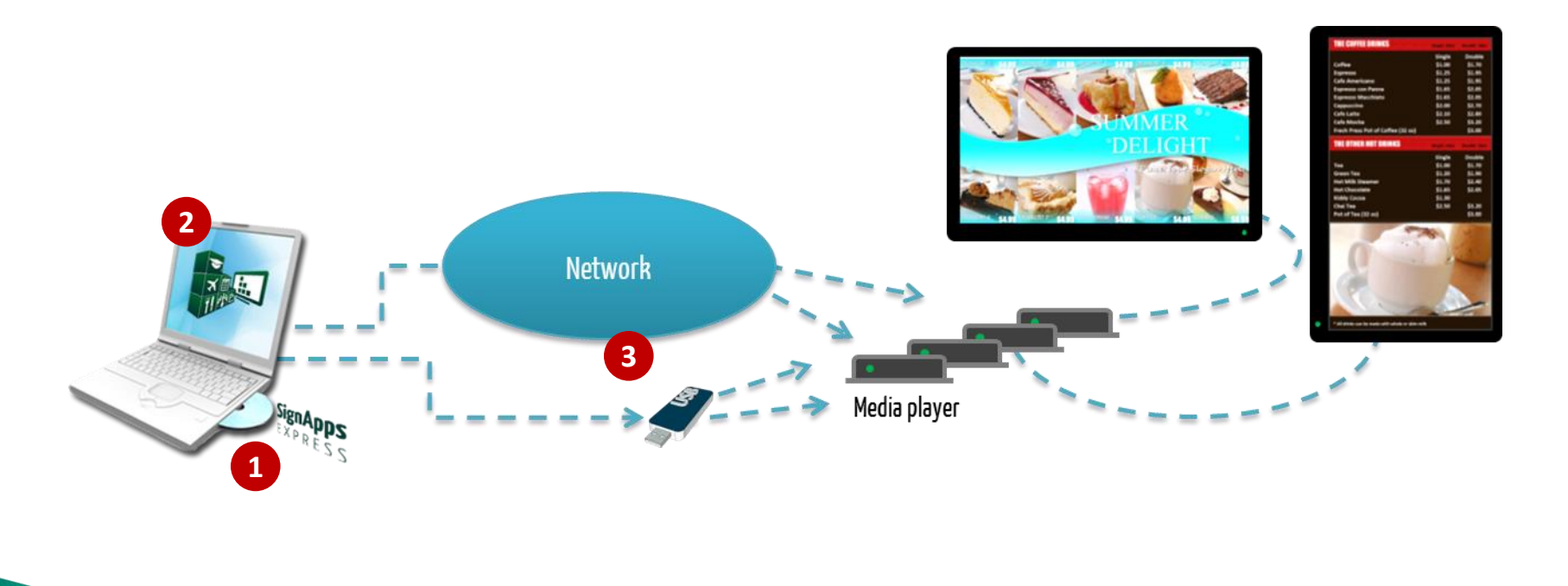

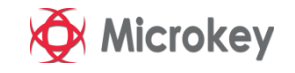

## Sign Express Yazılımını Kurup, Çalıştırın

- ➢ Sign Express yazılımı aşağıdaki linkten indirin
	- <http://support.iadea.com/forums/21368854-SignApps-Express>
- ➢ Yazılımı bilgisayarınıza yükleyin ve kurulum işlemlerini gerçekleştirin
- ➢ Kurulum bittikten sonra, ekranda görülen Sign Express ikonuna çift tıklayarak yazılımı çalıştırın

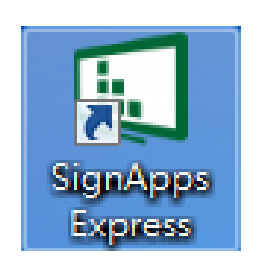

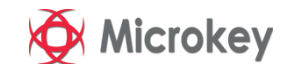

# Kullanıcı Ara Yüz Tanımı

- Kullanıcı İş Akışı
- Ana Menü
- Şablon Listesi
- Sunum Editörü
- Zamanlama Editörü
- Etkinlik Editörü

**Ladea** 

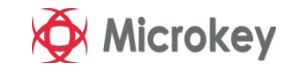

Kullanıcı akış diyagramı

- ➢ Yeni oynatma listesi oluşturun veya varmı? hazır olanlardan birini seçin
- ➢ Hazır şablonlardan bir sunum ekleyin
- ➢ Sunumu düzenleyin(yazı, resim, video, widget, logo ekleyin)
- ➢ Zamanlama ayarı yapın
	- Gerekirse yeni durum ekleyin
	- Gerekirse yeni sunum ekleyin
- ➢ Oynatıcıya gönderin

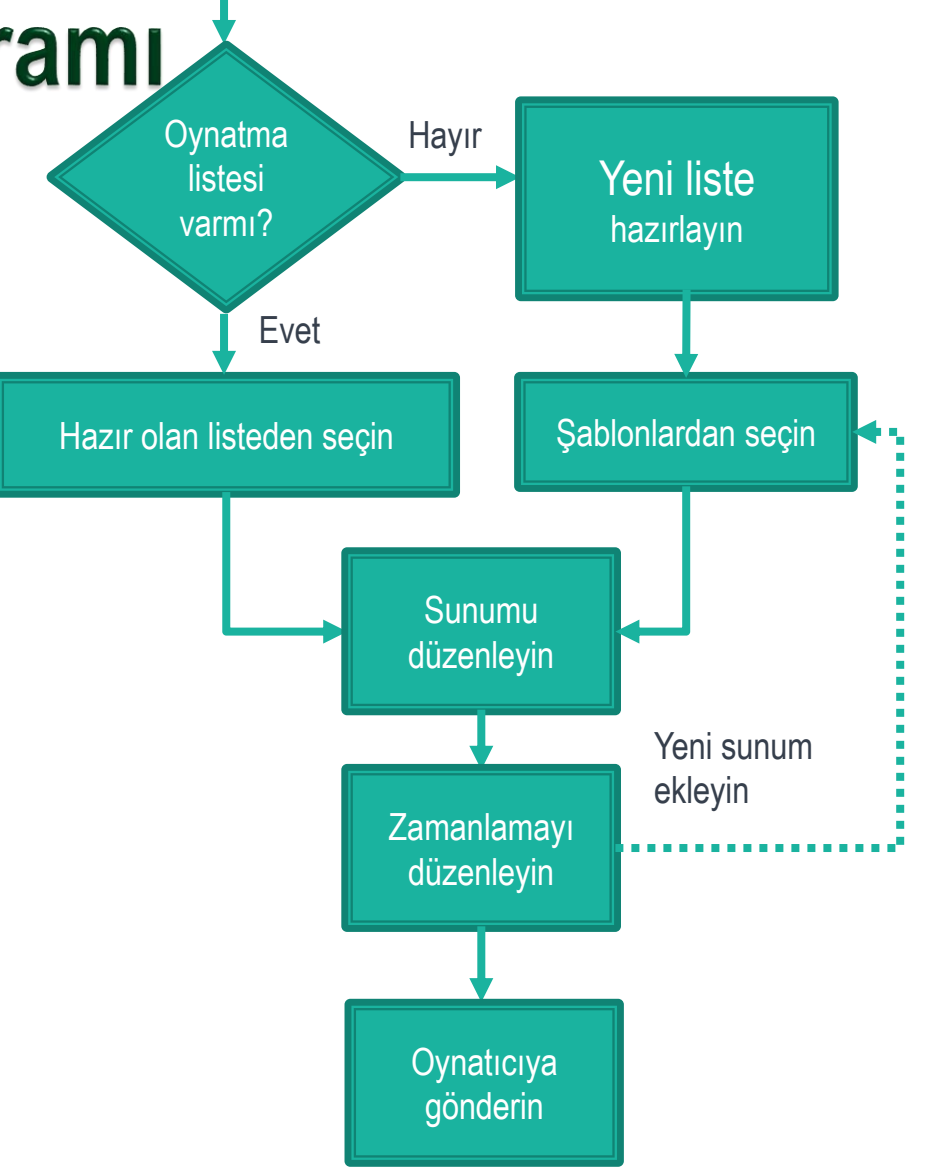

Sign Express Yazılımı calıştırın

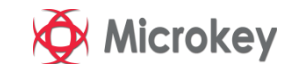

## Kullanıcı Arayüzü- Ana Menü

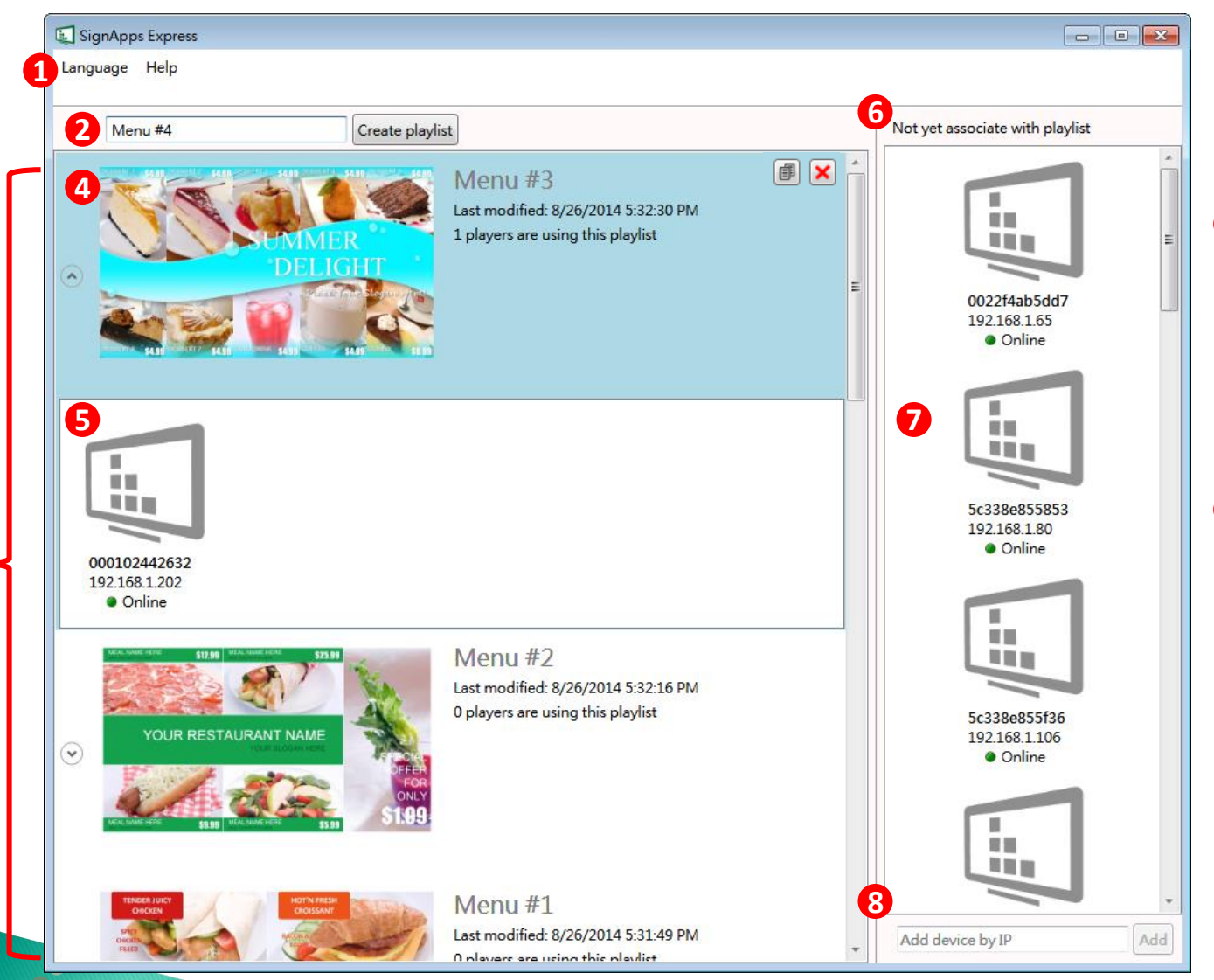

**3**

**Indea** 

**1** Araçlar - Lisan - Yardım **2** Oynatma listesi alanı ve oynatma listesi yarat **B** Hazır olan oynatma listeleri Oynatma listesi **4**görünümü ve bilgi **5** Oynatma listelerine ait oynatıcıların listesi **O** Oynatma listelerine atanmamamış oynatıcılar **O** Oynatici ismi, IP No. **235678**

- durumu
- **8** Oynatici IP No. ekleme alanı

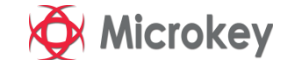

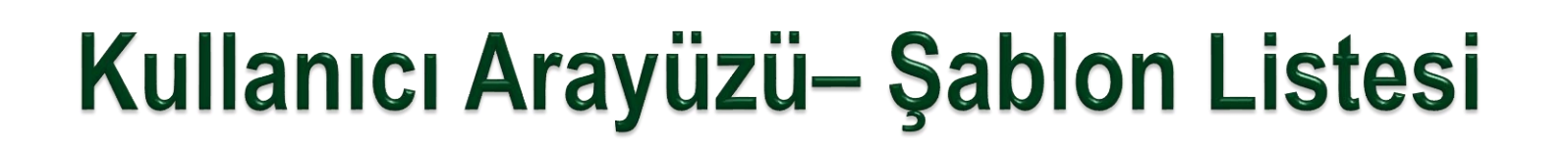

 $\Box$   $\bar{z}$ SignApps Express - (Playlist: no name) Hazır Şablonlar **2** Language Tools Help Resolution  $\bigcirc$  1060  $\odot$  1060 **2** Full HD (1920 x 1080) ➢ Filtre Ultra HD, 4K (3840 x 2160) Orientation seçilmediğinde **PAGE RANGE**  $\Box$  Landscape  $\Box$  Portrait bütün şablonları Empty templates  $\Box$  2 zones göster Full HD (1920 x 1080) Full HD (1920 x 1080)  $\Box$  3 zones  $\Box$  4 zones  $\Box$  5 zones Pre-designed templates ➢ Birden fazla  $\odot$  1060  $\bigodot$  LOGO Hospitality filtre seçilebilirQuick Service Restaurant **TABLE**  $\frac{1}{2}$ **REAL** 

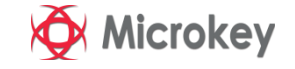

**1** Şablon seçim filtresi

**Yeni**

**1**

 $\Box$  1 zone

 $\Box$  Retail

⊌

## Kullanıcı Arayüzü- Sunum Düzenleme

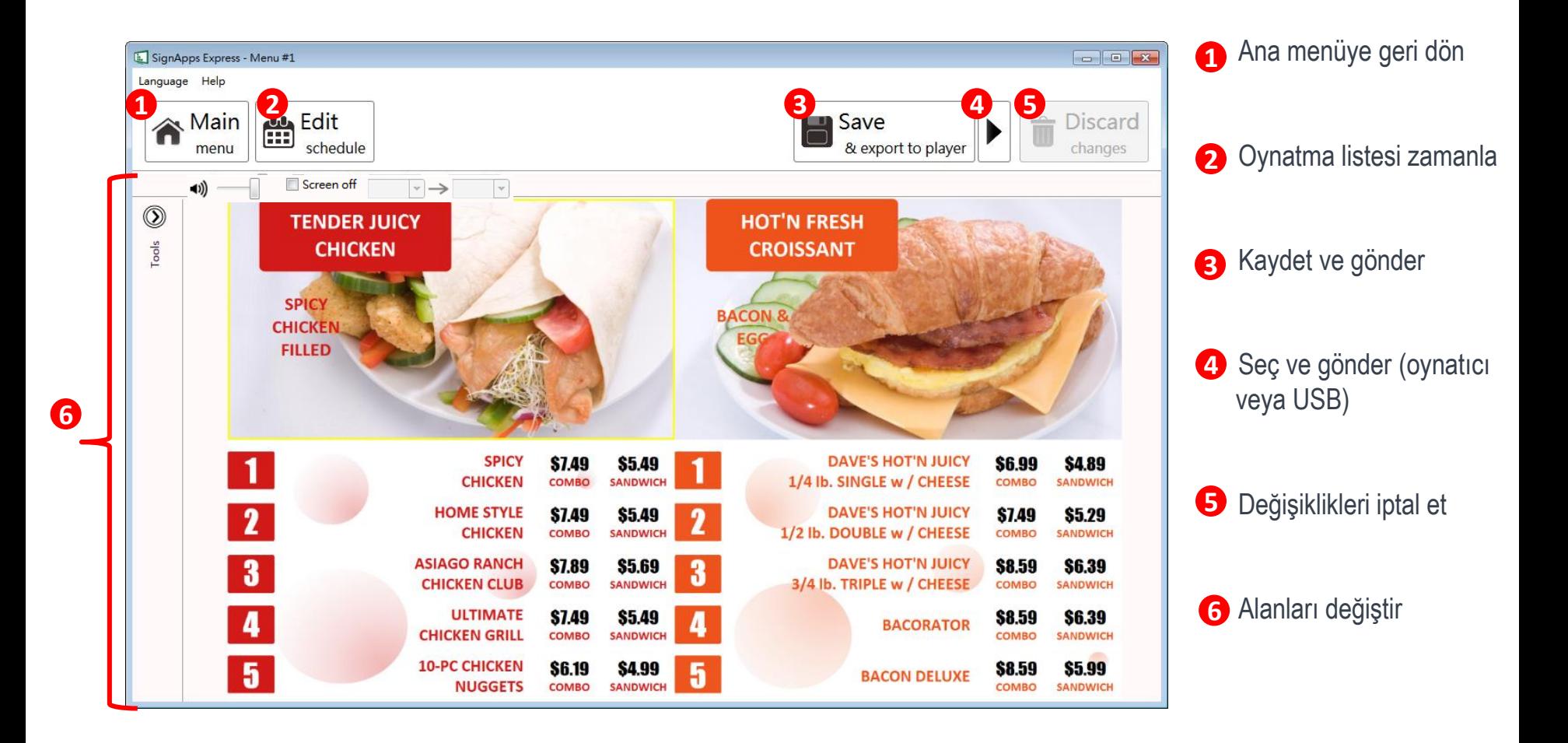

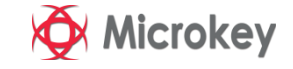

## Kullanıcı Arayüzü- Sunum Düzenleme

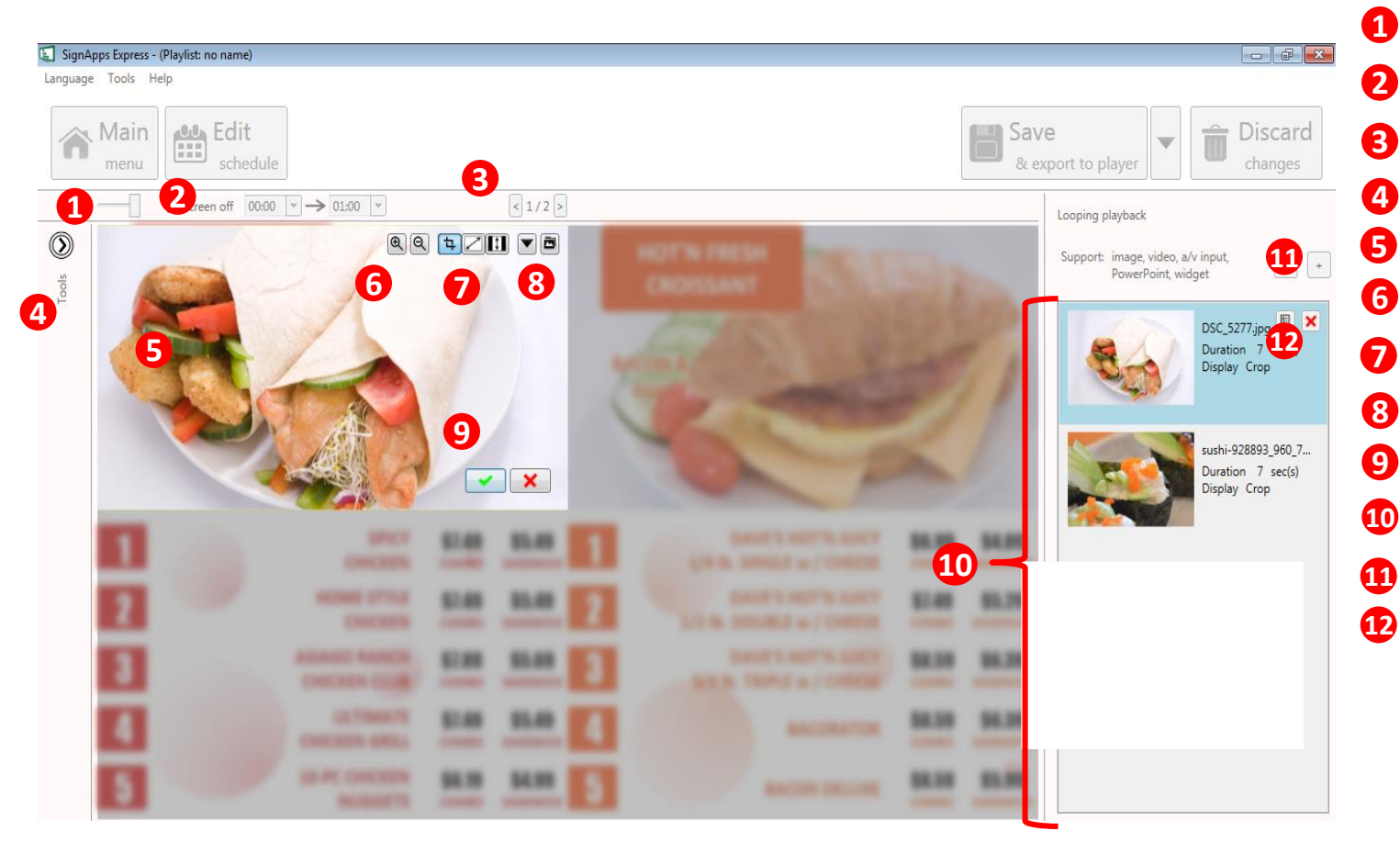

 Ses kontrol Ekran kapatma Sunum değiştirme Göster/Sakla araçlar **B** Düzenleme alanı Büyütüp küçültme **Alana sığdır**  İçeriği değiştir **O** Onayla/Kapat seçimi Bu alanın medya listesi Medya dosyası ekle Medya bilgileri • Dosya adı

**Secenekler** 

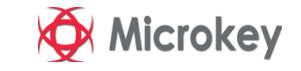

## Kullanıcı Arayüzü - Zamanlama

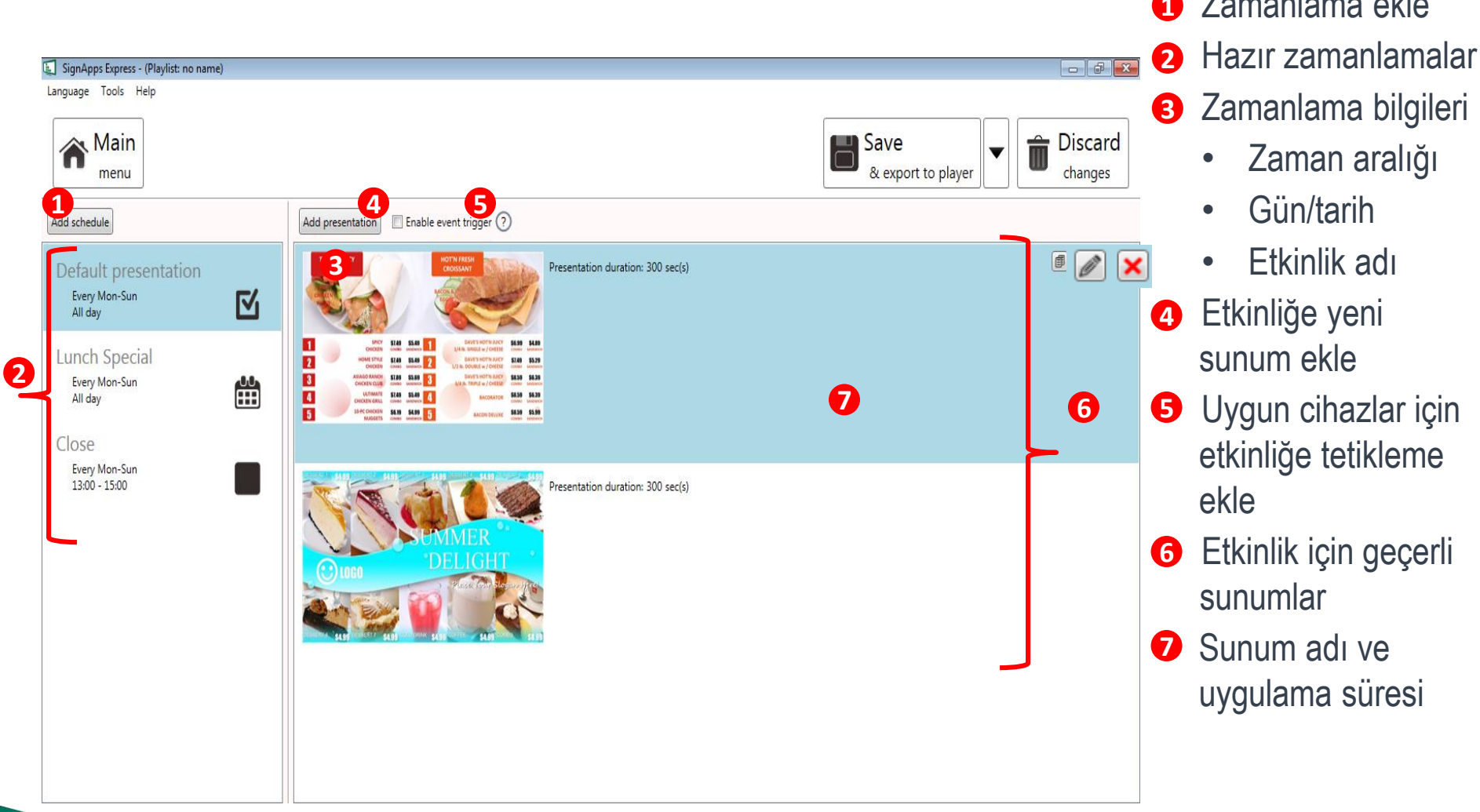

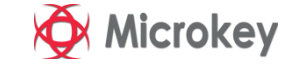

**1** Zamanlama ekle

## Kullanıcı Arayüzü- Etkinlik Düzenleme

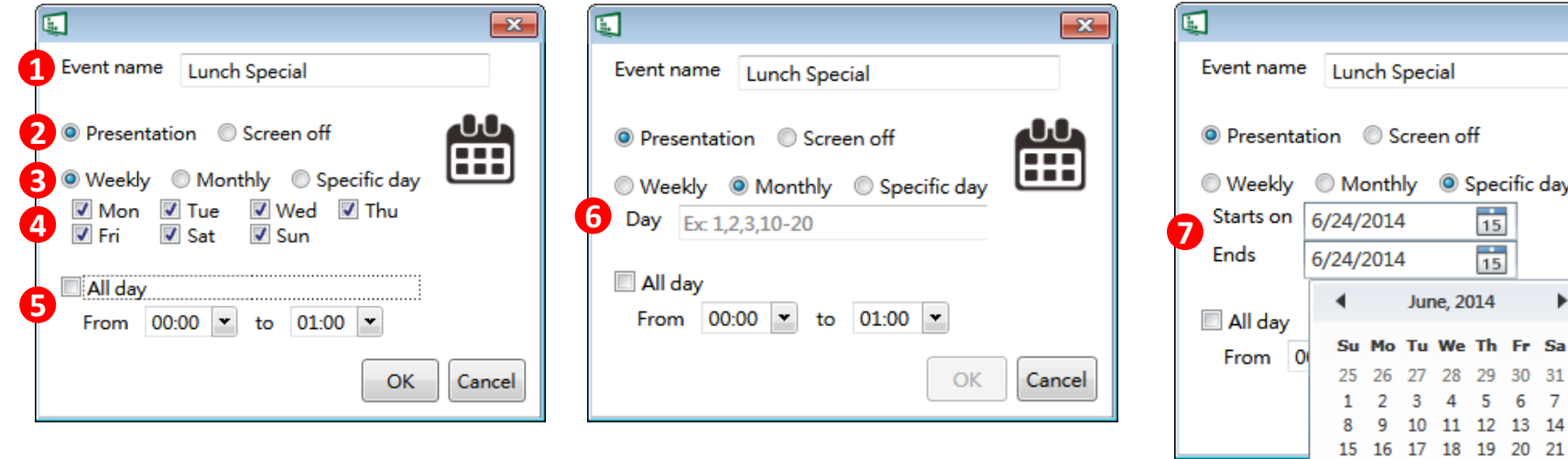

- Etkinliğin adı
- Etkinliğin tipi (yeni etkinlik eklede geçerlidir)
- Tekrar etme zamanı
- Haftalık zamanlama için gün seçimi
- Zaman aralığı
- Aylık zamanlama için gün seçimi
- Ozel günler için gün seçimi

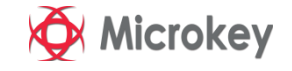

22 23

 $-23$ 

Cancel

# Nasıl

- Oynatma Listesi Düzenlenir
- Sunum Düzenlenir
- Zamanlama Düzenlenir
- Oynatma Listesi Gönderilir

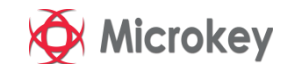

## **Oynatma Listesi Düzenleme**

Yeni oynatma listesi yarat, ikincisini yarat(kopyala) veya hazır oynatma listesini düzelemek için çift tıkla

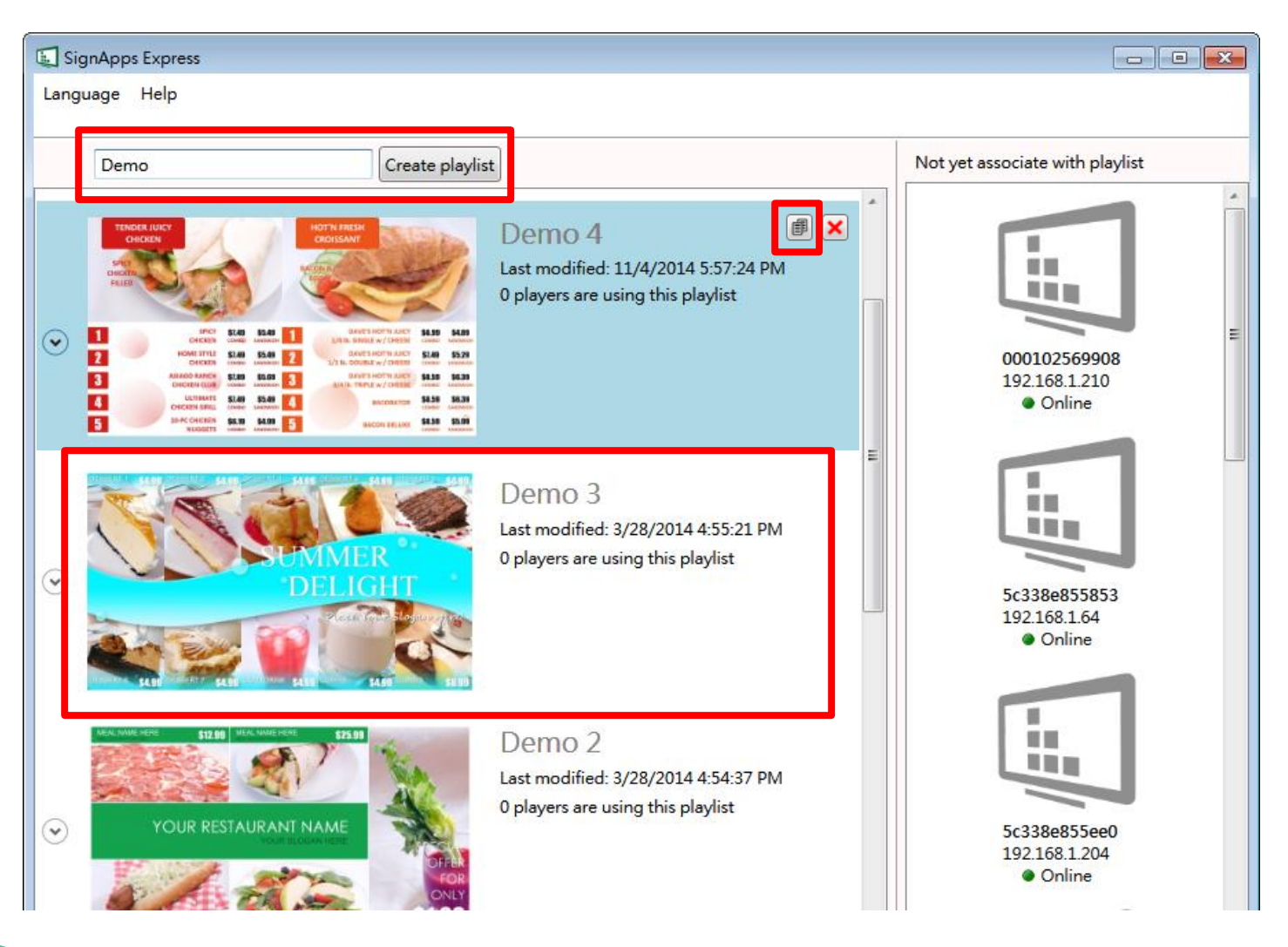

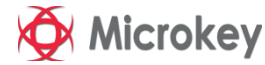

## **Oynatma Listesini Düzenle**

Oynatma listesi yarat seçtikten sonra şablonu seçin

➢ Seçiminizi yapmak için şablona çift tıklayın

**Tadea** 

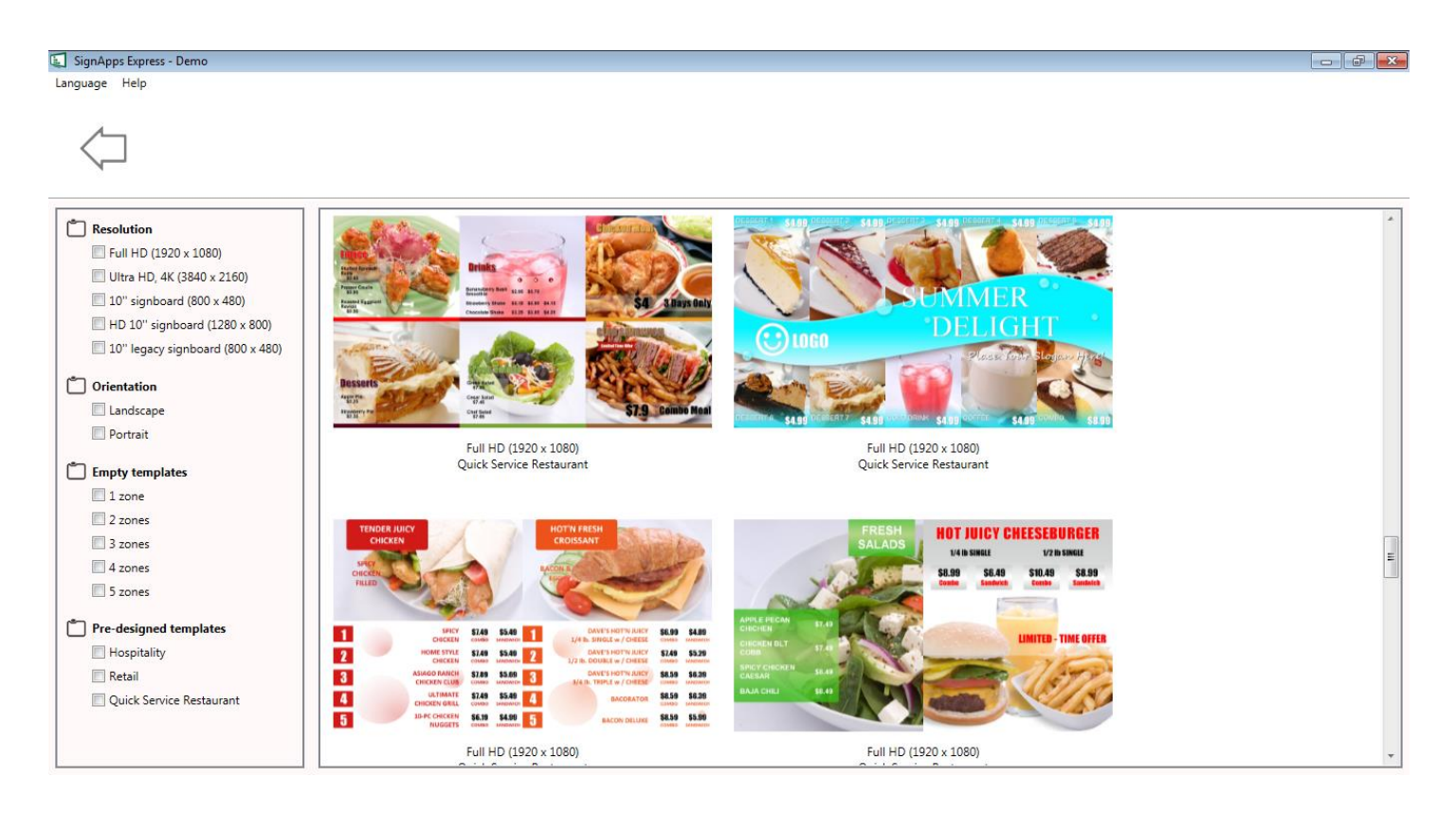

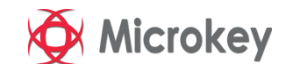

### **Sunumu Düzenleyin** Düzenlemek için bir alanı seçin

- schedule menu Screen off  $\left[00:00\right] \times 0.000 \times 0.0000$  $\sqrt{2}$ **DESSER S4.99**
- ➢ Düzenleyeceğiniz alana farenizi yaklaştırdığınızda alanın çevresi sarı renkte belirecektir
- ➢ Düzenlemeye başlamak için tıklayın

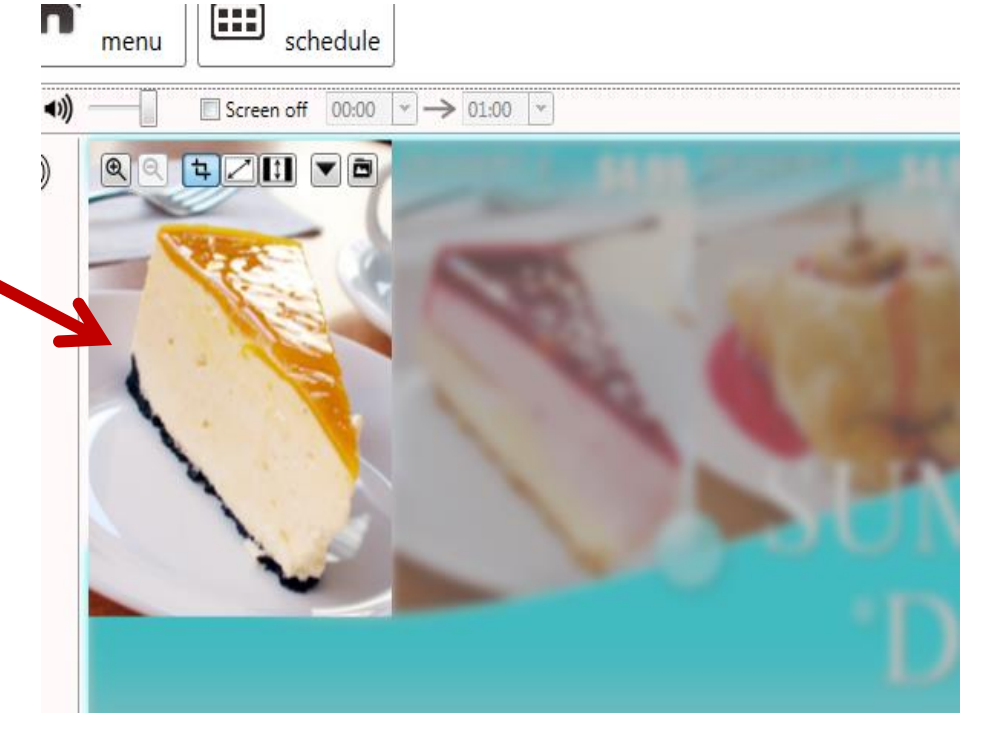

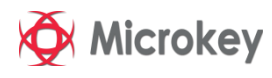

## **Sunumu Düzenleme**

#### Oynatılacak medya dosyasını ekleyin...

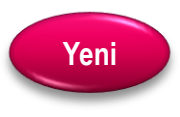

Discard Main Main  $Save  

$$
8
$$
 **Prove**$  $\blacktriangledown$  $\odot$  10GO Looping playback anage, video, a/v input, Suppor  $+$ PowerPoint, widget  $DSCN2183.jpg$  $\boldsymbol{\mathsf{x}}$ Duration 7 sec(s) Display Crop

**Indea** 

- Windows gezginini kullanarak medya dosyasını sürükle-bırak yaparak ekleyebilirsiniz (Mp3 dosyaları desteklenmez)
- ➢ Şablon üzerinden bir alan seçin
- Alana  $\vert \cdot \vert$  butonunu kullanarak birden fazla medya dosyası ekleyebilirsiniz
- ➢ Alan farklı medya dosyalarını eklemek için <u>v</u> butonunu kullanabilirsiniz
	- Widget
	- A/V input
- ➢ Not: Sürükle ve bırak yöntemi ile medya dosyalarının oynatma sırasını değiştirebilirsiniz

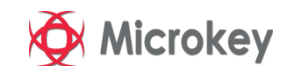

#### **Sunumu Düzenleme** Medya dosyası biçimlendirme

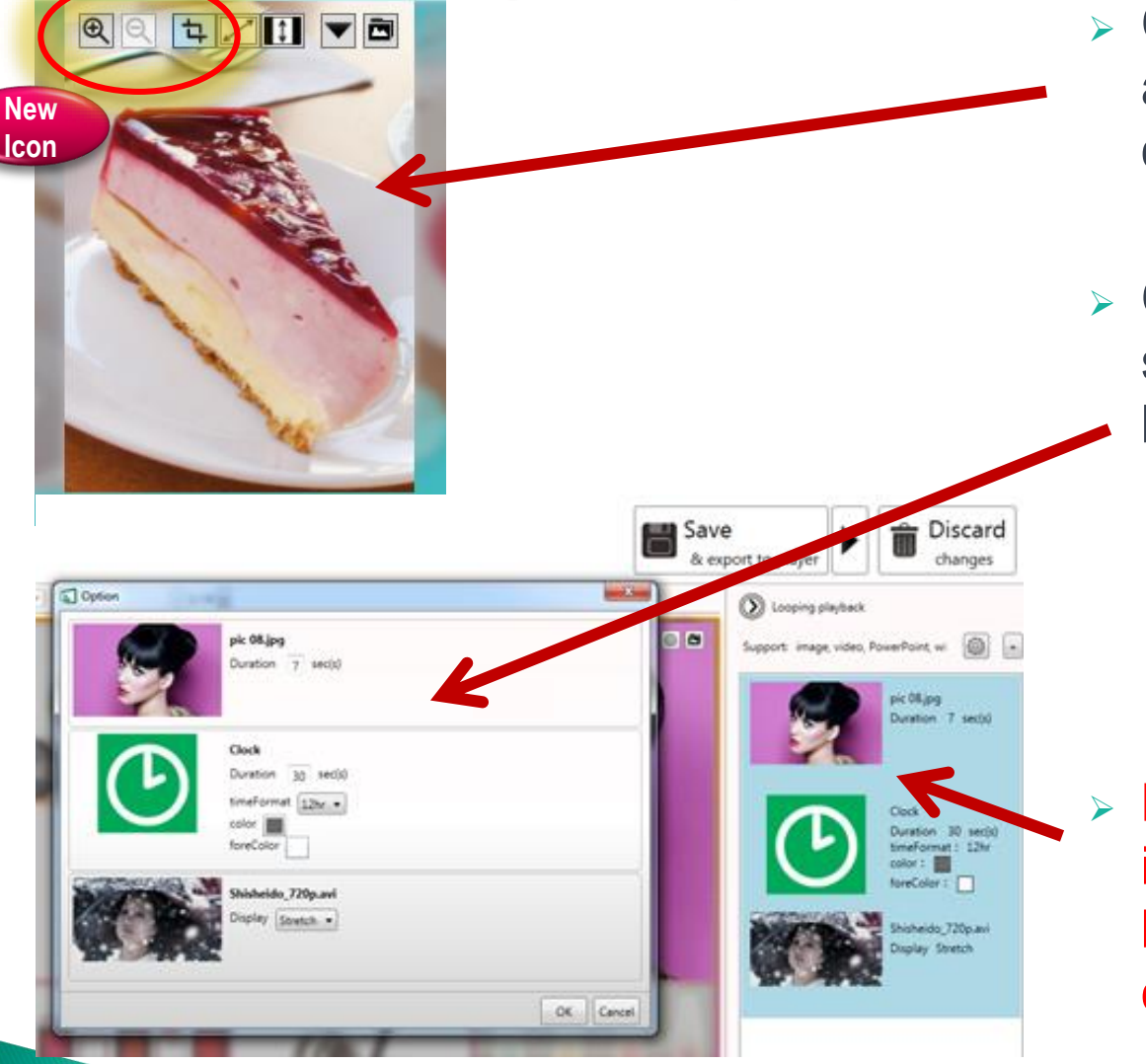

IM ea

- ➢ Odaklama (sadece resim) ve alana sığdırma seçeneklerini doğrudan uygulayabilirsiniz.
- ➢ Oynatma süresi ve diğer seçenekler «Option»
	- kutucuğundan değiştirebilirsiniz. Option kutucuğu için;
		- Medya dosyasına çift tıklayın
		- Farenizin sağ klik tuşuna basın

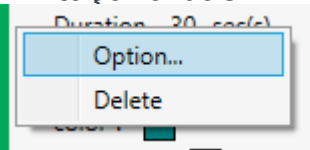

Not : Birden fazla dosya seçmek için, ilk dosyayı tıklayın, Ctrl butonuna basılı tutup, aşağı doğru genişletin.

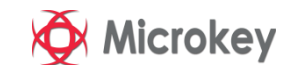

## **Sunum Düzenleme Resim biçimlendirme**

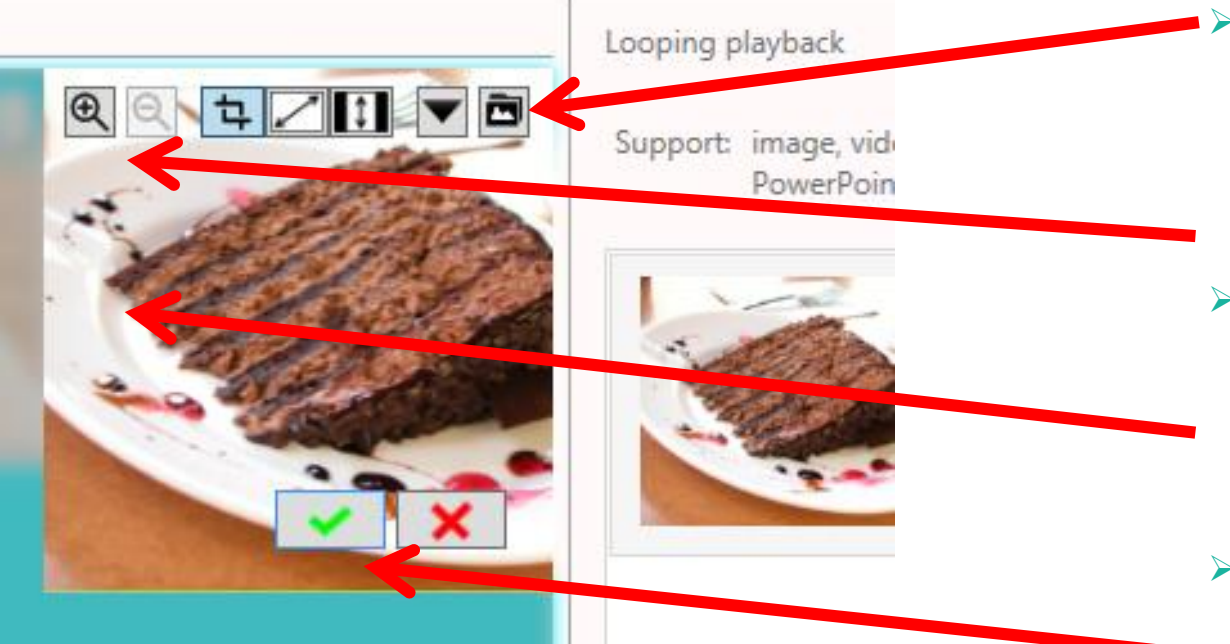

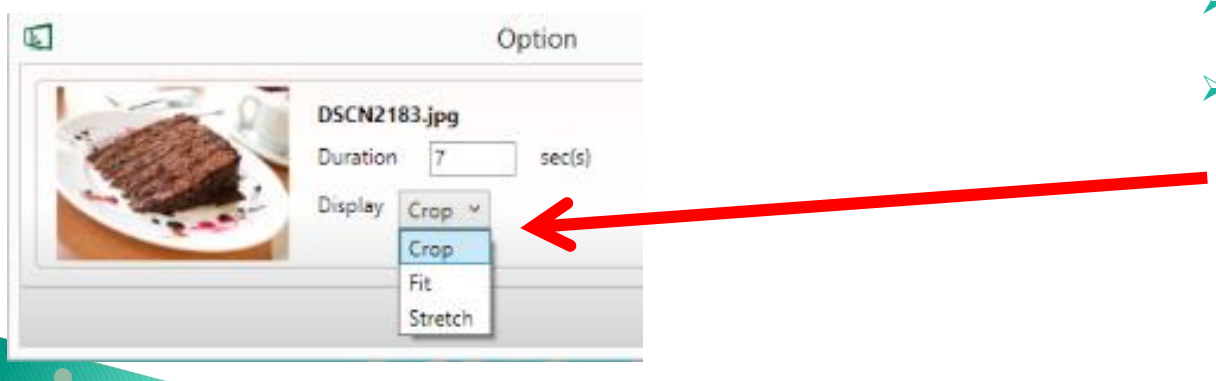

**Indea** 

Yeni bir dosya ile değiştirmek için klasöre tıklayın

- ➢ Büyütmek / Küçültmek için (Not: Farenizin tekerleği aynı işi görür)
- ➢ Resim odağını değiştirmek için kaydırabilirsiniz
- ➢ Onayla / İptal
- ➢ Değiştirilebilir özellikler:
	- Oynatma süresi
	- Görüntüleme: Kes/Sığdır/Genişlet **New**

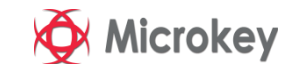

## **Sunum Düzenleme** Video biçimlendirme

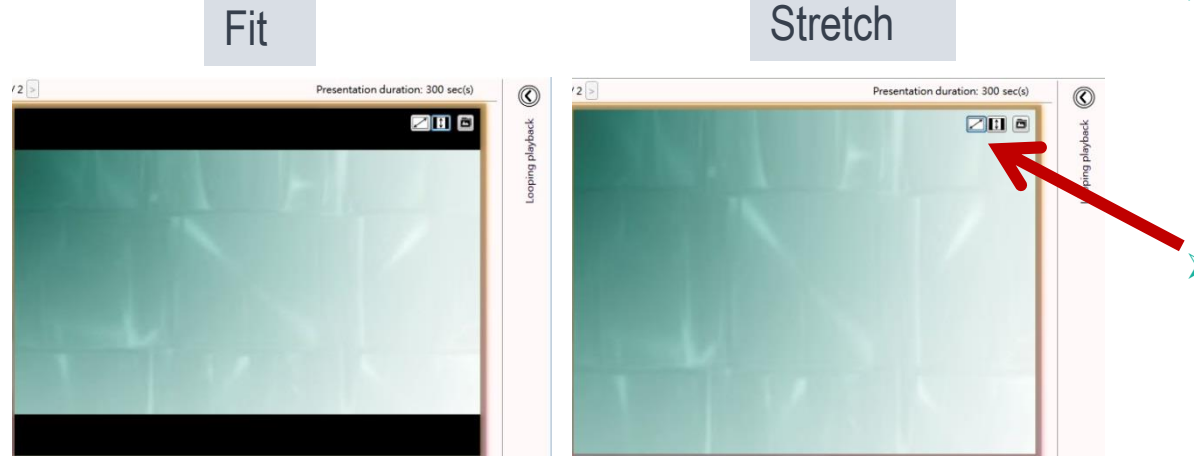

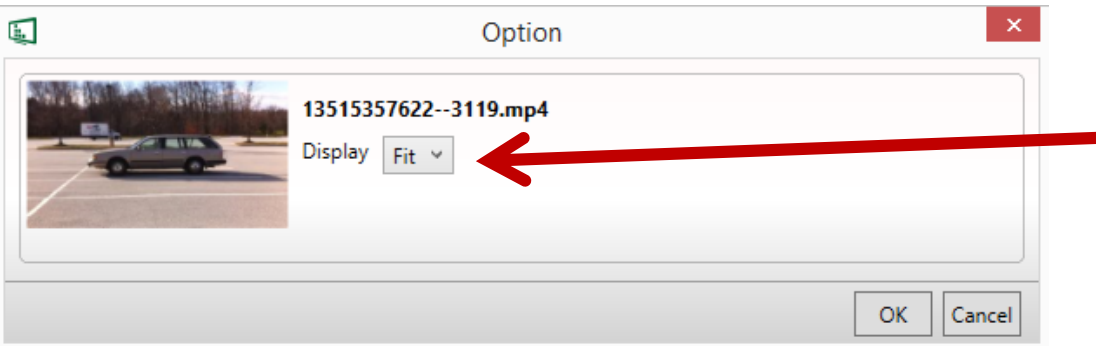

➢ Video dosyalarını alana ekleyin, video görüntüsü alanda gözükecektir.

**ZHI** Görüntü seçenekleri: Sığdır veya genişlet

- ➢ Windows uygulamasında ön görünüm için çift tıklayınız.
- ➢ Değiştirilebilir özellikler:
	- Görünüm sçenekleri: Sı ğdır/Geni şlet

Not: **Ş**ablonlarda sadece bir alan video alanı olarak se **ç**ilebilir

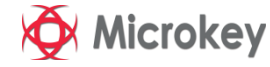

### **Sunum Düzenleme Power Point biçimlendirme**

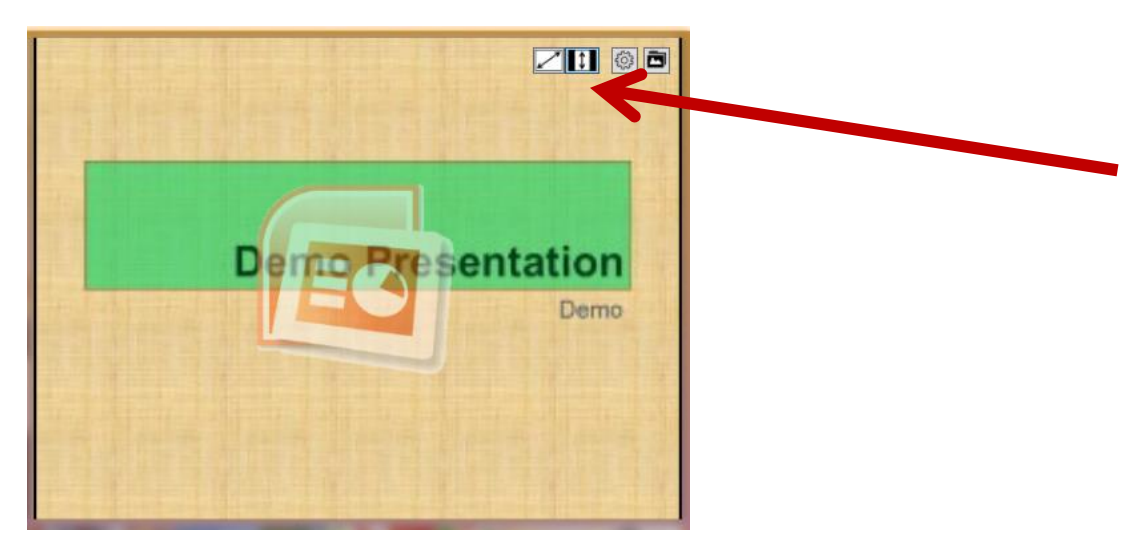

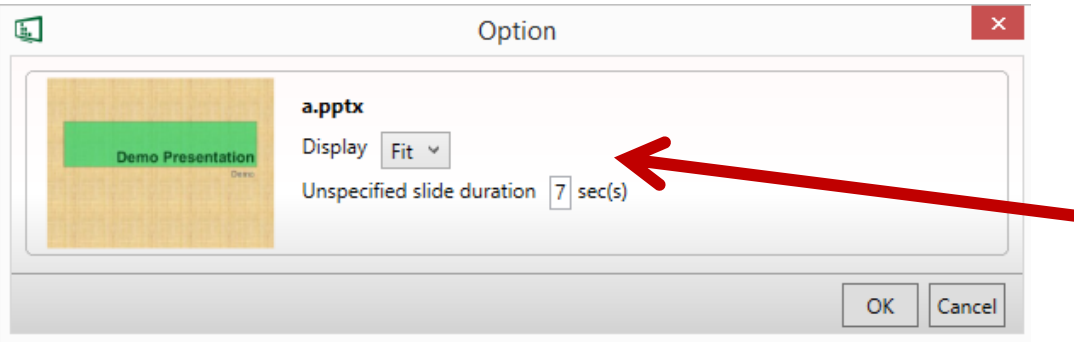

- $\triangleright$  Bir alana powerpoint dosyası ekleyin. Dosyanın görünümü alanda yer alacaktır.
- Sığdır veya esnet butonu ile powerpoint dosyasını alana yerleştirin.
- ➢ Dosyayı powerpoint'te düzenlemek için üzerine çift tıklayın.
- ➢ Microsoft PowerPoint 2003/2007/2010/2013 aynı bilgisayarda kurulu olmalıdır.
- ➢ Değiştirilebilir özellikler:
	- Görünüm seçeneği : Sığdır/Esnet
	- Tanımlanmamış slayt süresi sn.

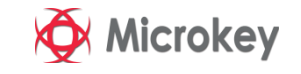

### **Sunum Düzenleme** Logo Düzenleme

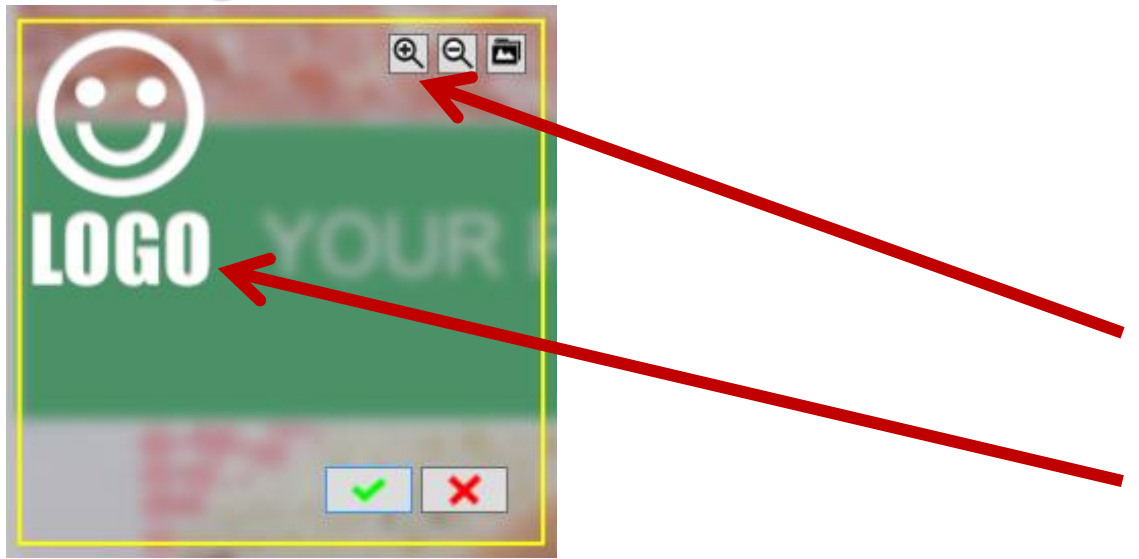

➢ Logoyu değiştirmek veya düzenlemek için LOGO ikonuna tıklayın.(LOGO sadece bazı şablonlarda vardır)

➢ Büyült / Küçült (Not: Farenizin tekerleği de çalışır)

➢ LOGO yerini değiştirmek için sürükleyebilirsiniz.

#### **Sunumu Düzenle Widget Düzenle**

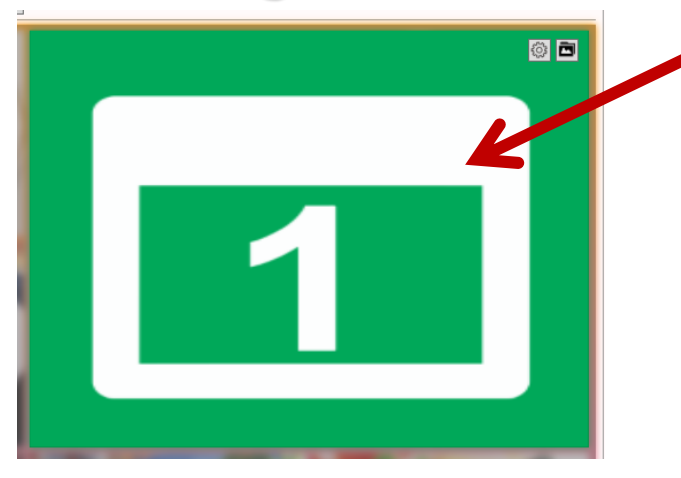

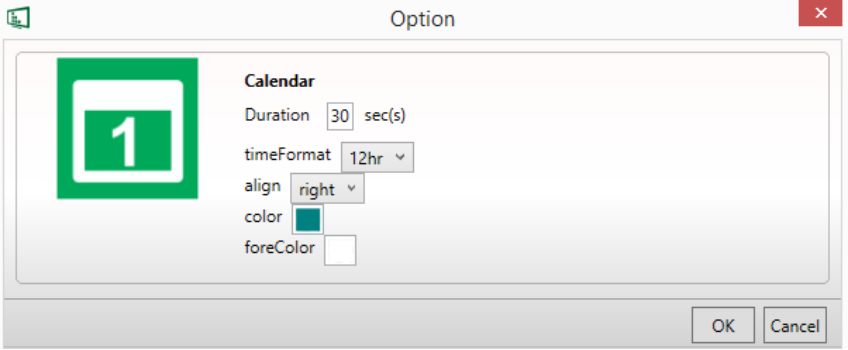

➢ Bir alana widget ekleyebilirsiniz

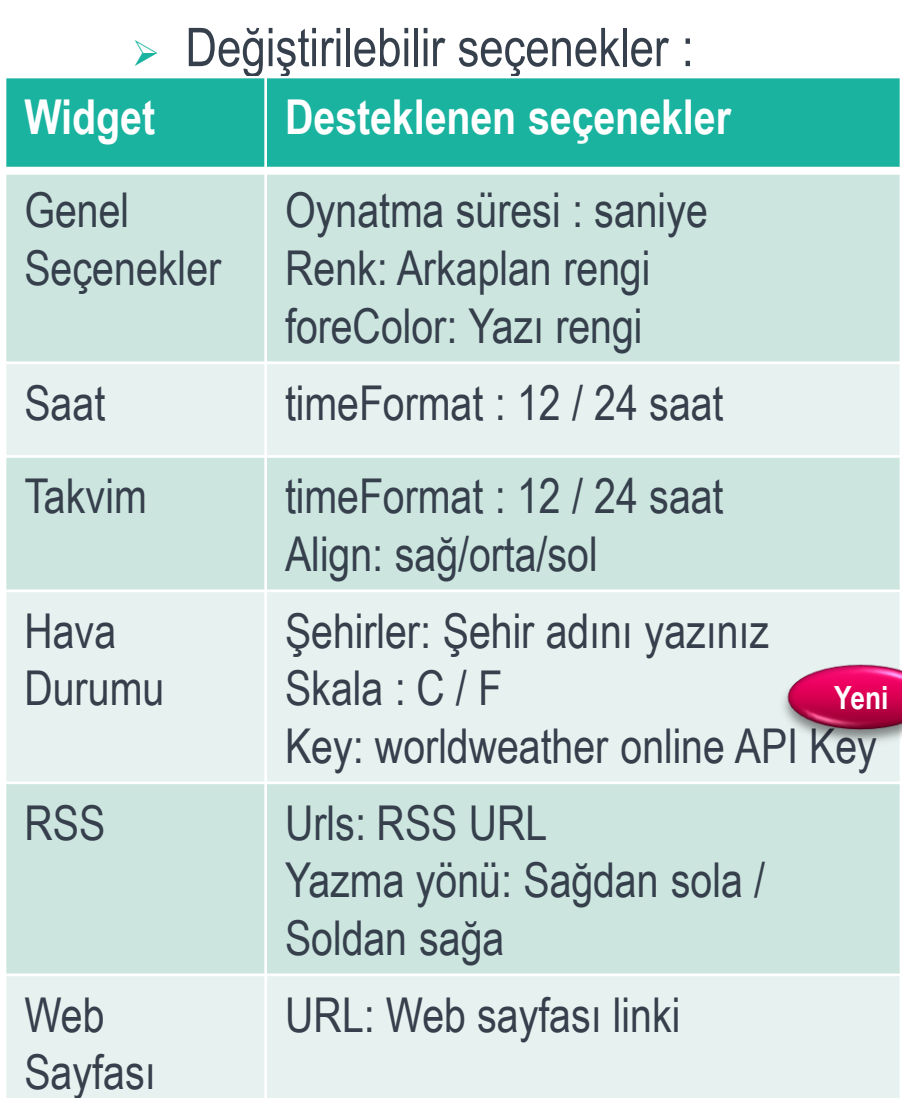

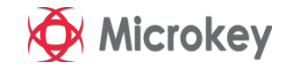

### **Sunum Düzenleme Kayan Yazı Eklemek**

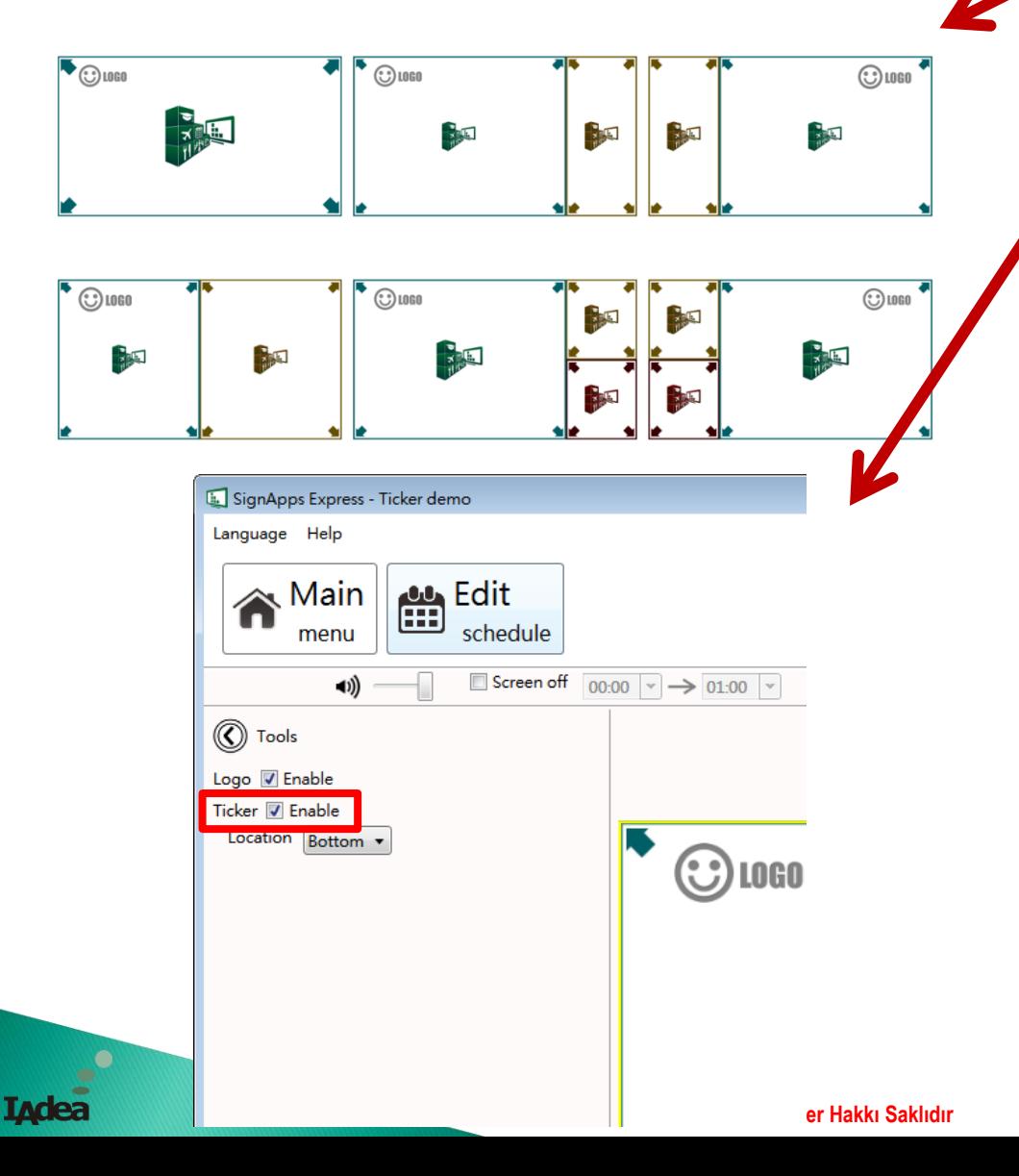

- ➢ Boş şablonlardan herhangi birini seçin
- ➢ Presentation Setting (Sunum
- ayarları) panelinde, ticker kutucuğunu işaretleyin
- ➢ Kayan yazı modu tercihinizi seçin:
	- Kişisel metin: Bir .txt formatlı dosyadan yazı göstermek için
	- Widget:

Kayan yazıda bir widget göstermek için (harici RSS widget veya ısmarlama widget lar)

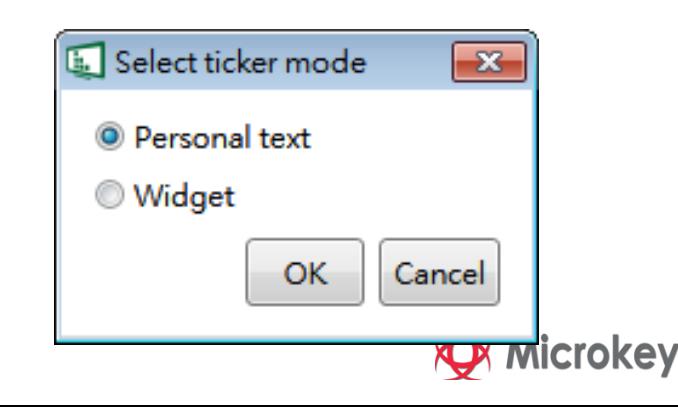

## **Sunum Düzenleme Kayan Yazı Ekleme**

➢ Kişisel metin için değiştirilebilir seçenekler

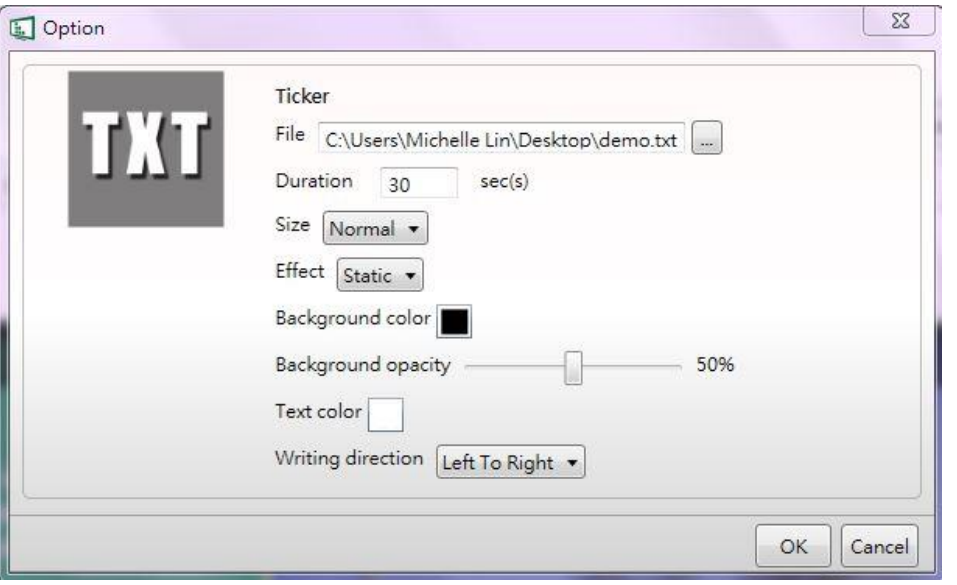

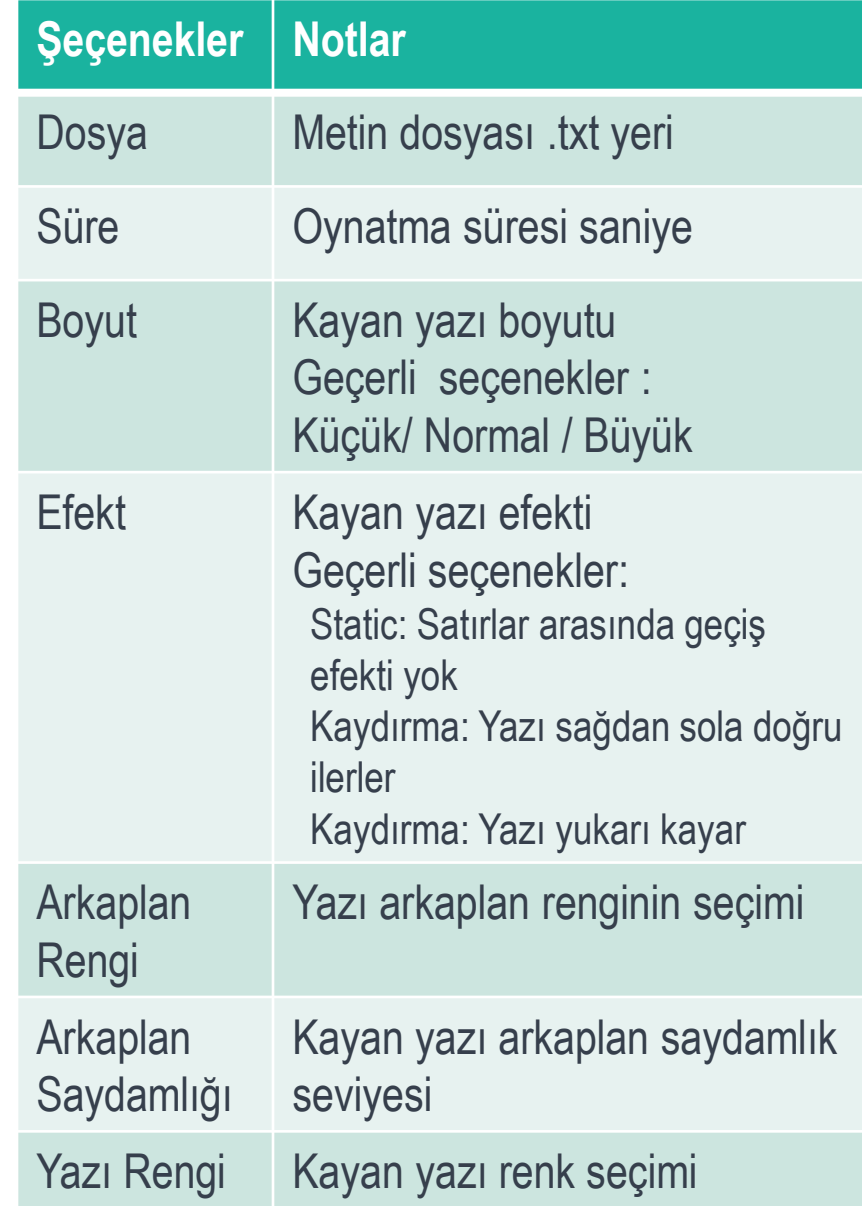

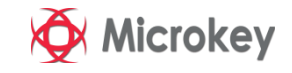

#### **Sunum Düzenleme Kayan Yazı Ekleme**

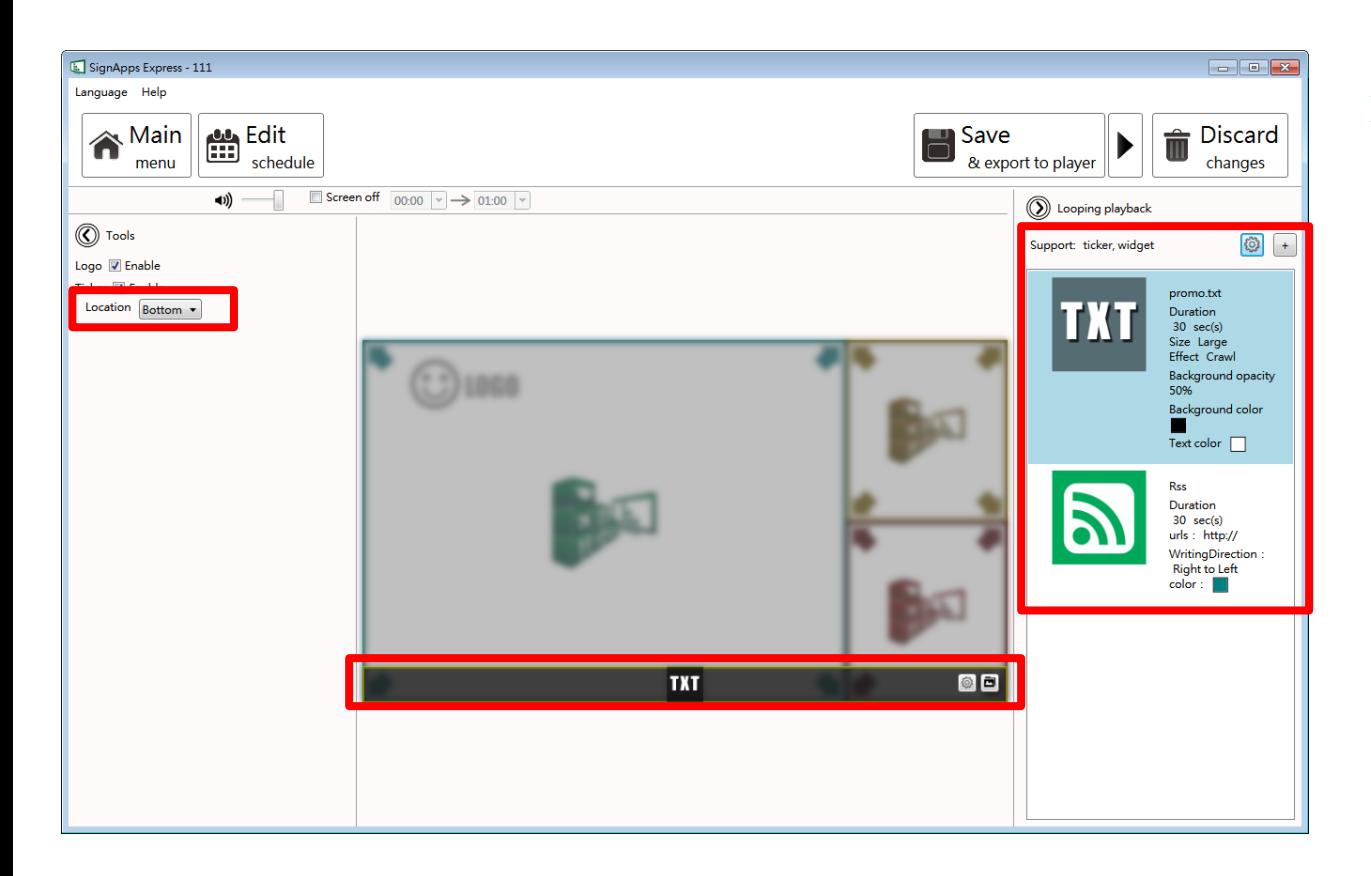

- ➢ Kayan yazıyı işaretlediğinizde:
	- Kayanyazının yerini üstte veya altta seçebilirsiniz
	- Daha fazla .txt dosyası veya widgets ekleyebilirsiniz

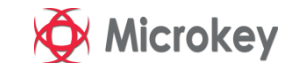

## **Sunum Düzenleme**

IV S

#### Üzerine Tıklayarak Resim, Logo, Fiyat, İsim veya Yazıları Değiştirebilirsiniz.

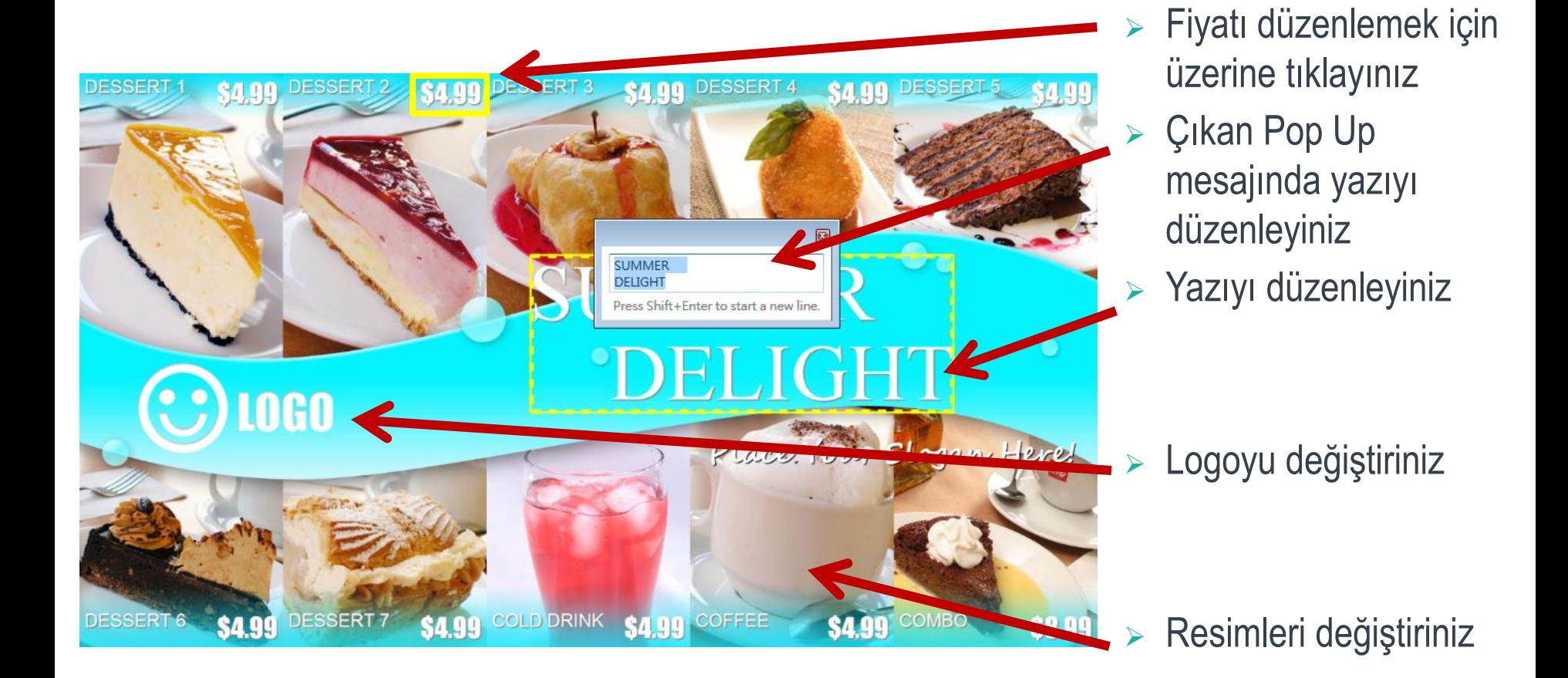

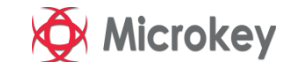

## **Sunum Düzenleme**

Yazı tipi türünü, boyutunu ve rengini değiştirmek için seçeneği genişletin

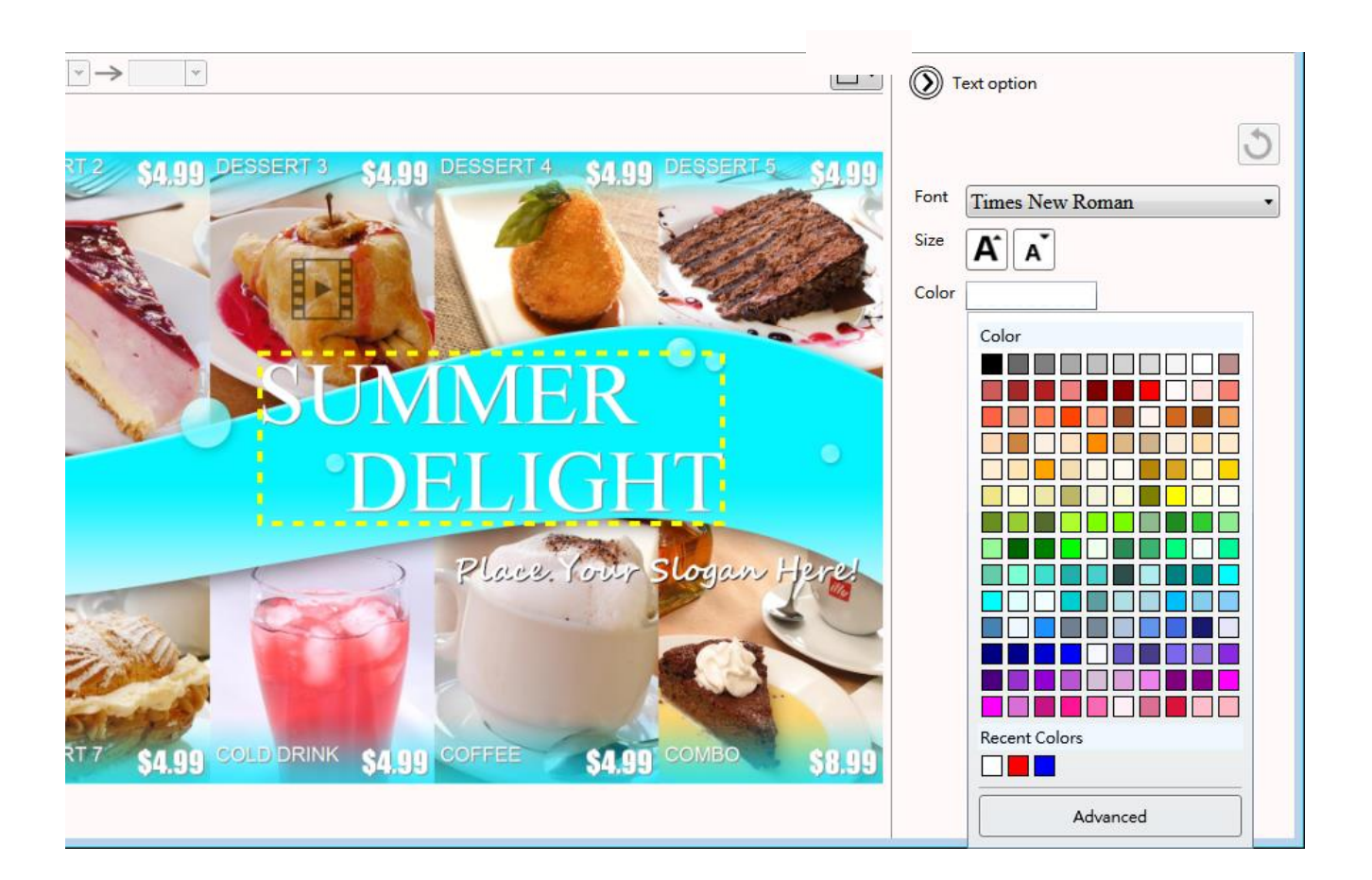

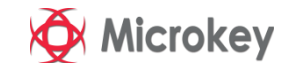

## **Sunum Düzenleme** Gruplanmış metnin stilini değiştirme

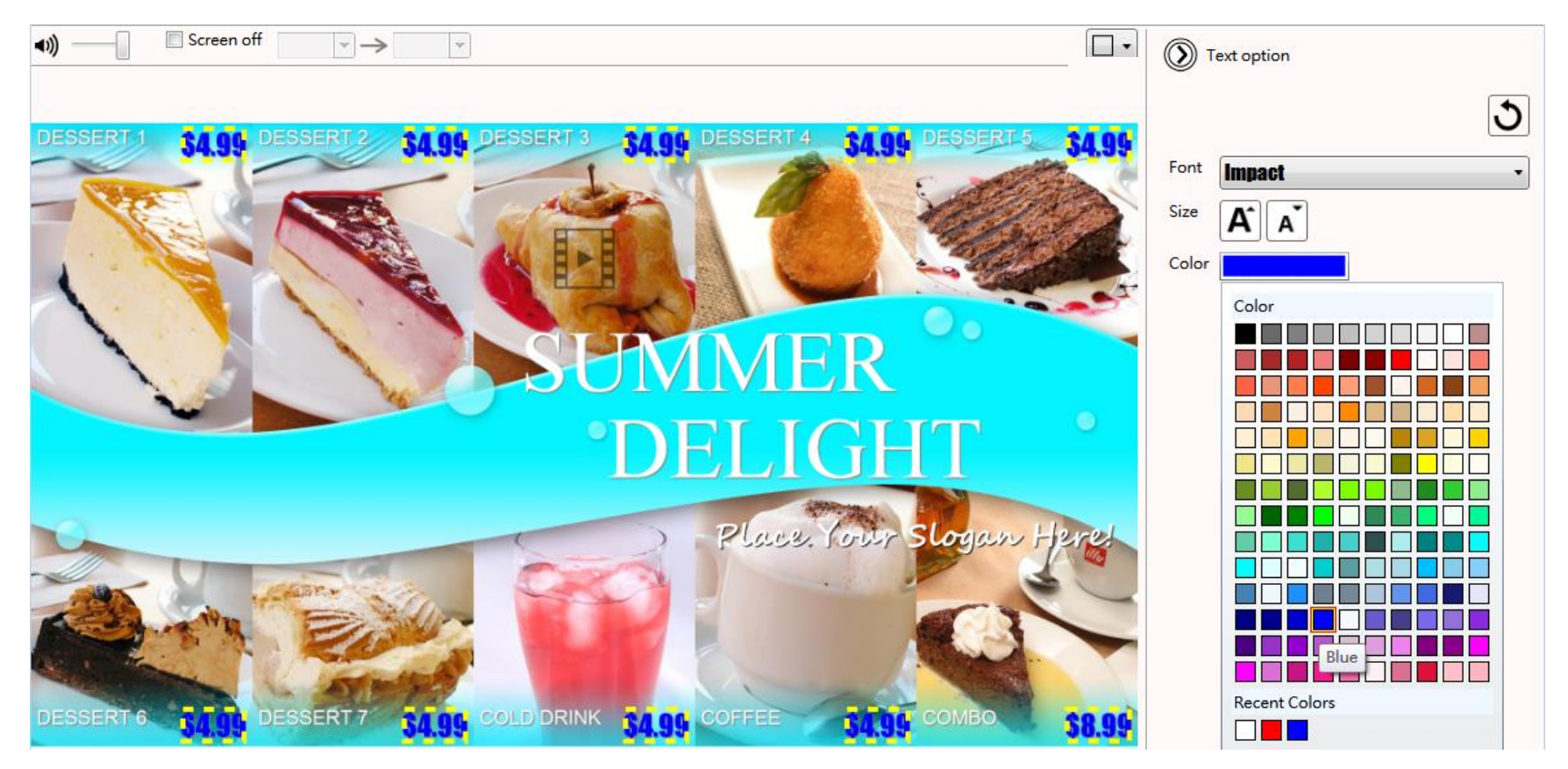

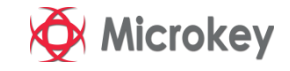

## **Sunum Düzenleme** Renk temasını değiştirme

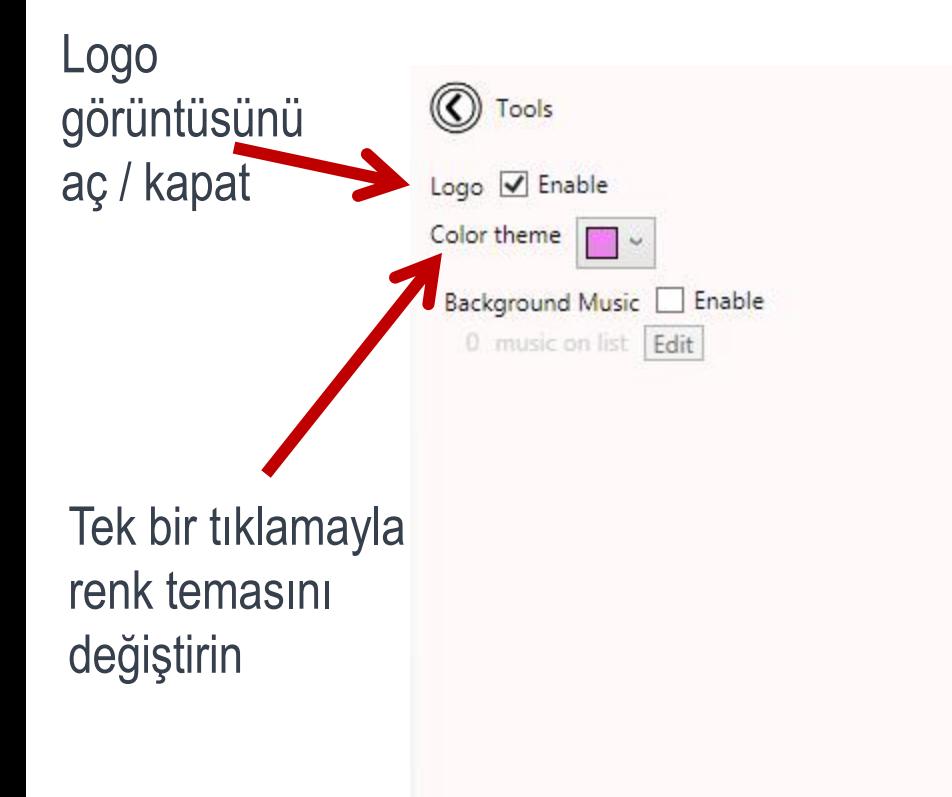

**LAdea** 

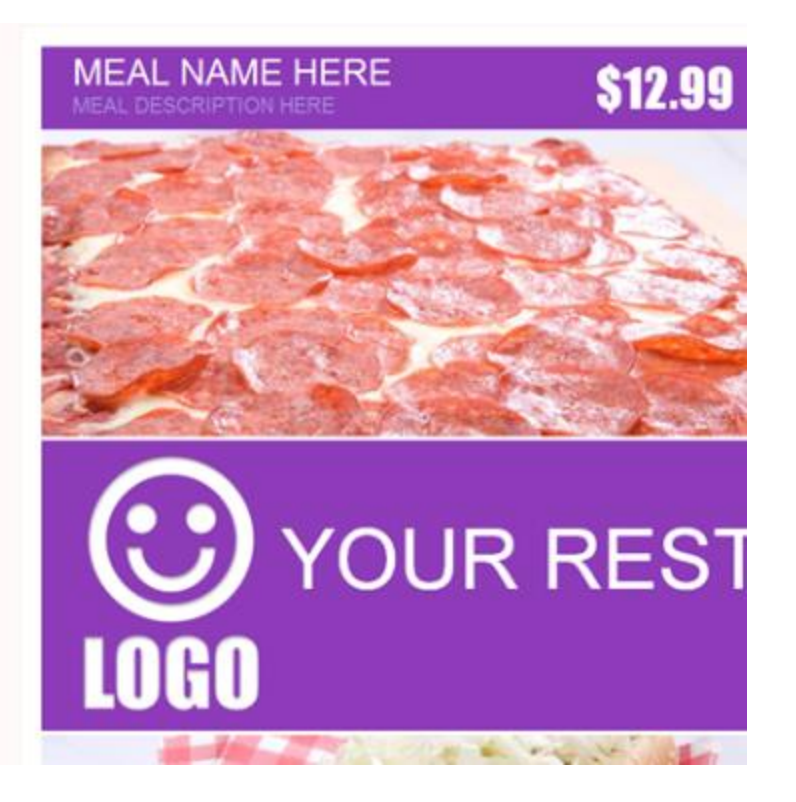

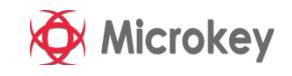

## **Sunum Düzenleme** Arka Plan Müziği Ekleme

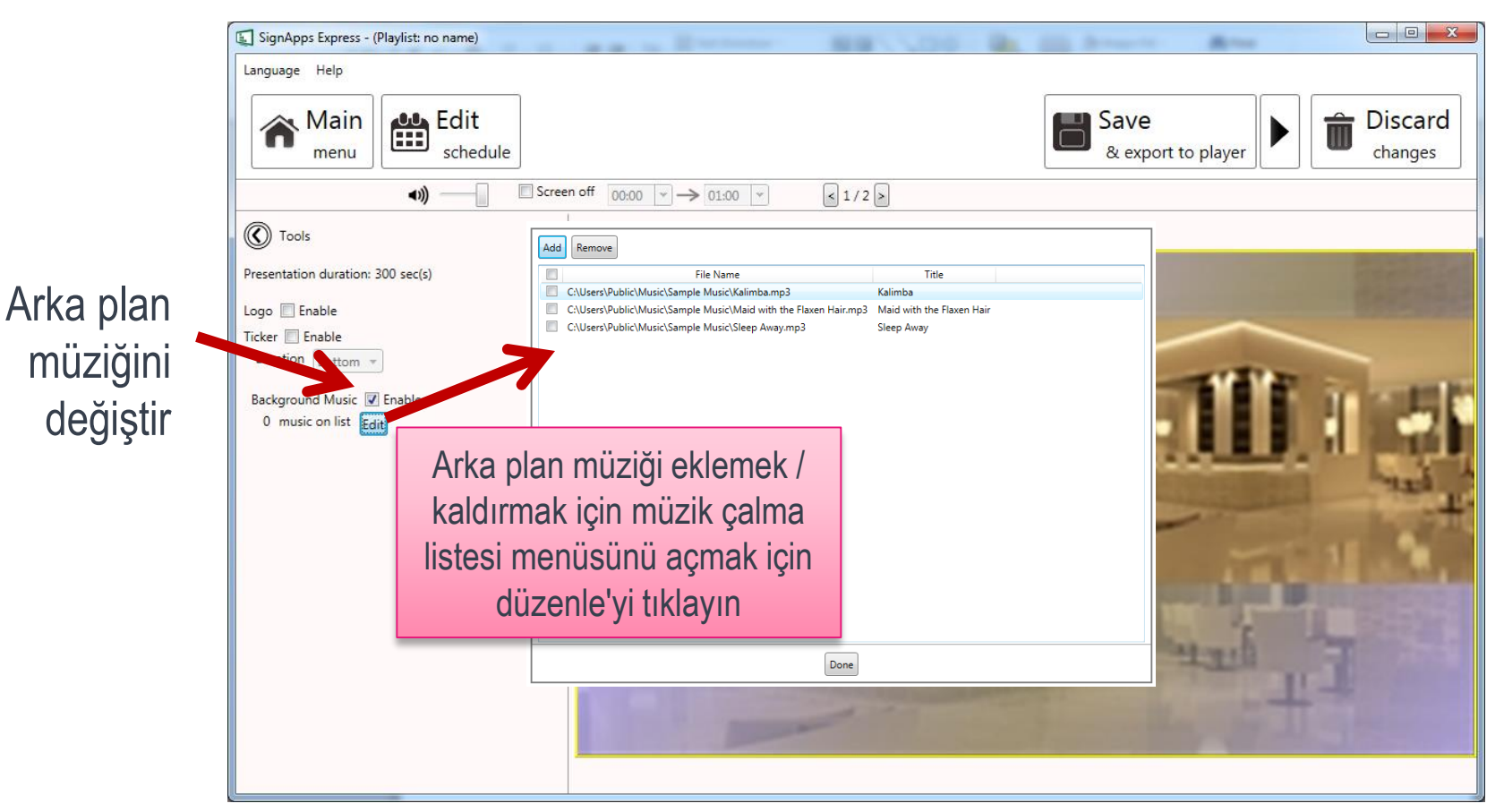

➢ **Not:** Arka plan müziği yalnızca resim veya PowerPoint sunumu ile çalışır. Sunum video içeriyorsa kullanıcıdan arka plan müziği eklemeden önce videoyu sunumdan kaldırmasını istemek için bir bilgi mesajı görünecektir

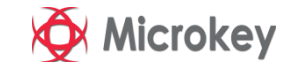

**Yeni**

## **Sunum Düzenleme** Sunumlar arasında geçiş yapma

**Tydea** 

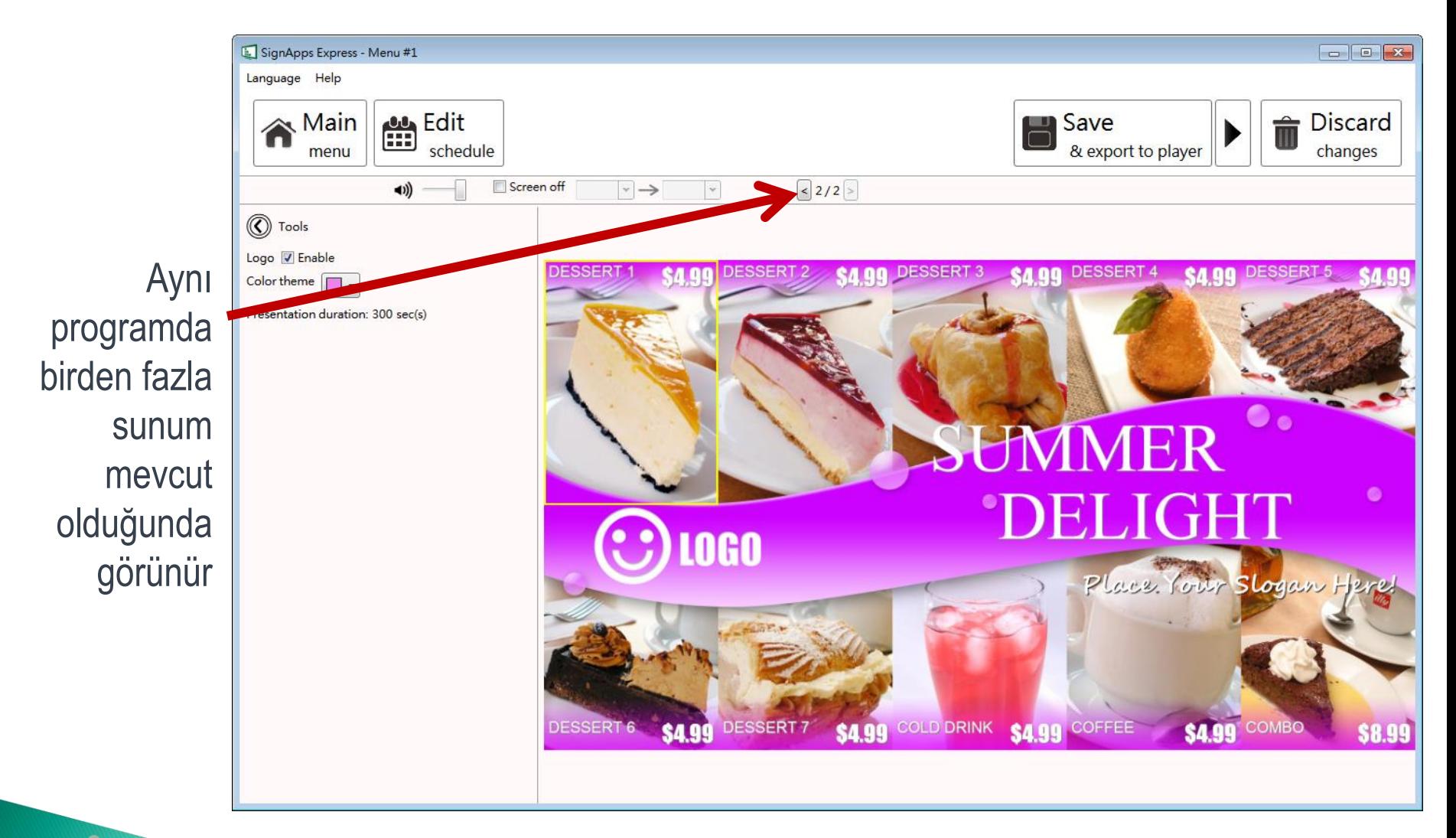

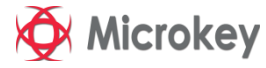

## **Sunum Düzenleme**

➢ Zamanlayıcı düzenleyicisine girmek için Program Düzenle'yi tıklayın.

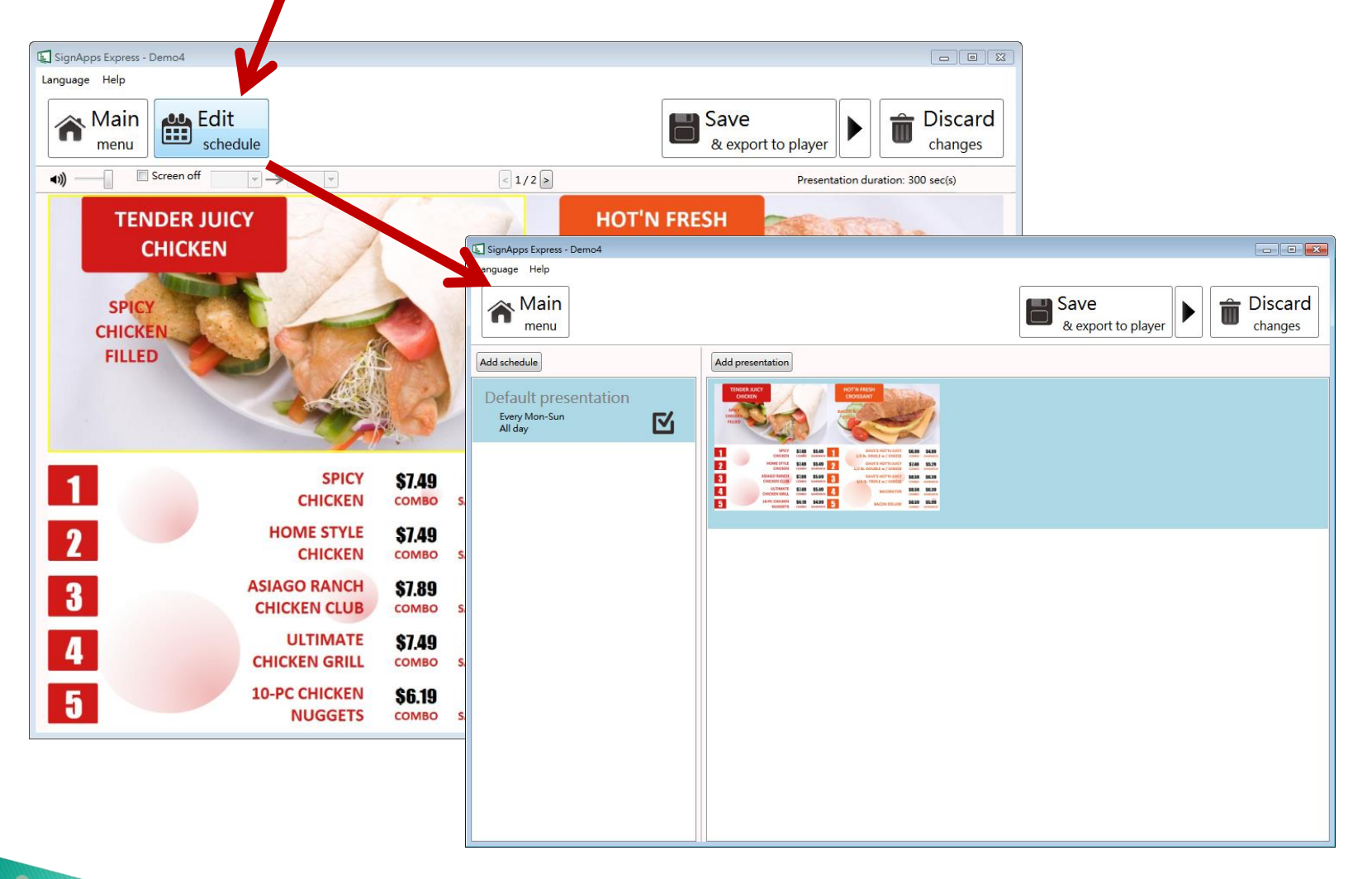

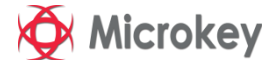

### Zamanlama Düzenleme Etkinlik takvimi (Program) Ekle

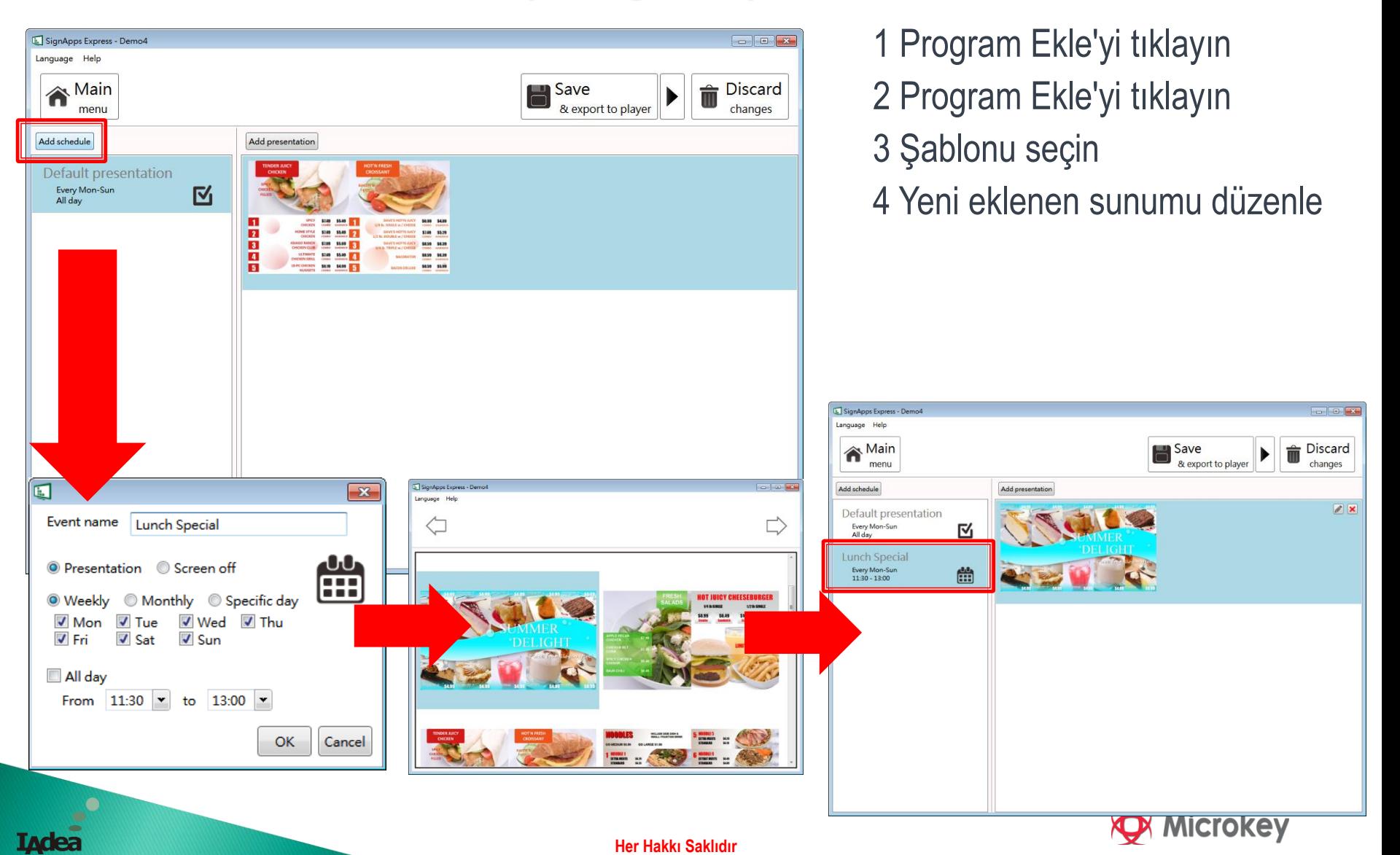

### Zamanlama Düzenleme Etkinlik zamanlamasını düzenle

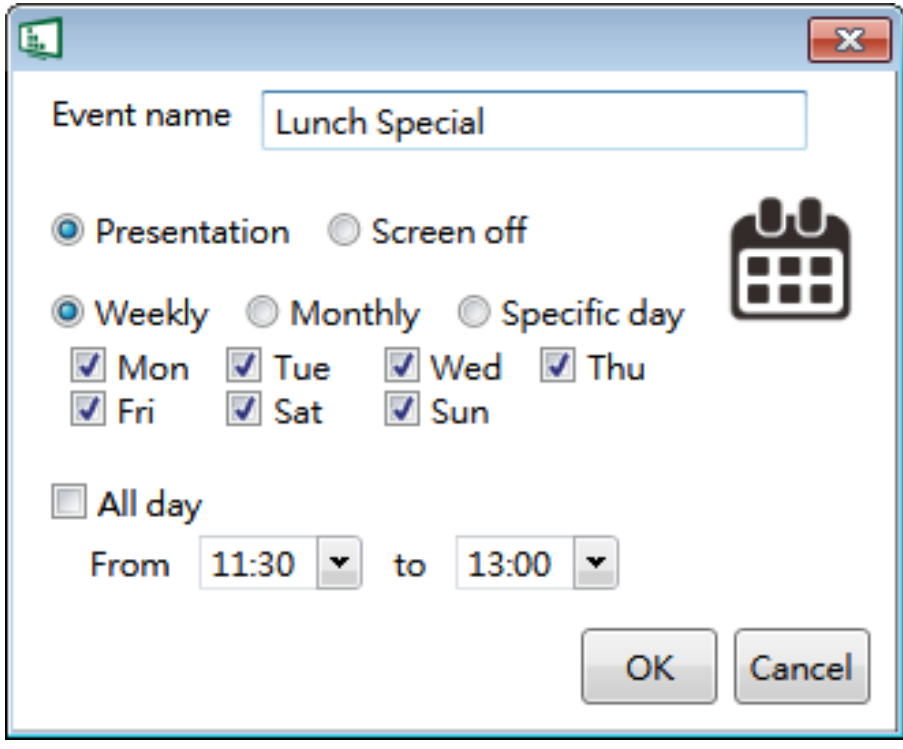

- 1 Etkinlik adı belirtin
- 2 Bir etkinlik türü seçin (yalnızca etkinlik eklendiğinde kullanılabilir)
	- Sunum
	- Ekran Kapatma
- 3 Yineleme türünü ve günü seçin
- <sup>4</sup> Çalma süresini seçin
	- Tüm Gün
	- Belirli zaman aralığı

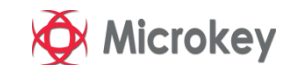

## Zamanlama Düzenleme **Edit the recurrence type**

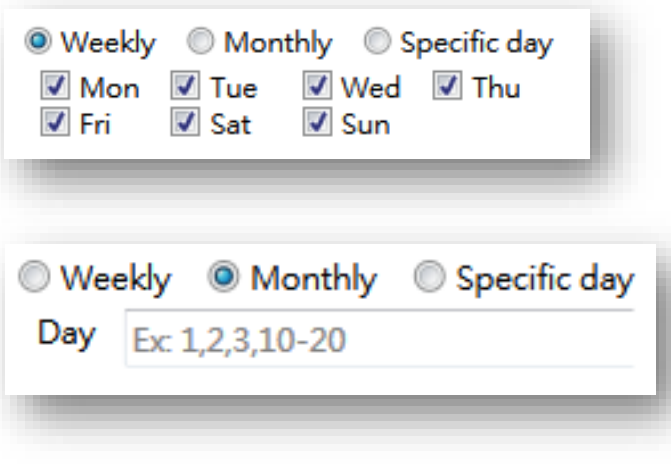

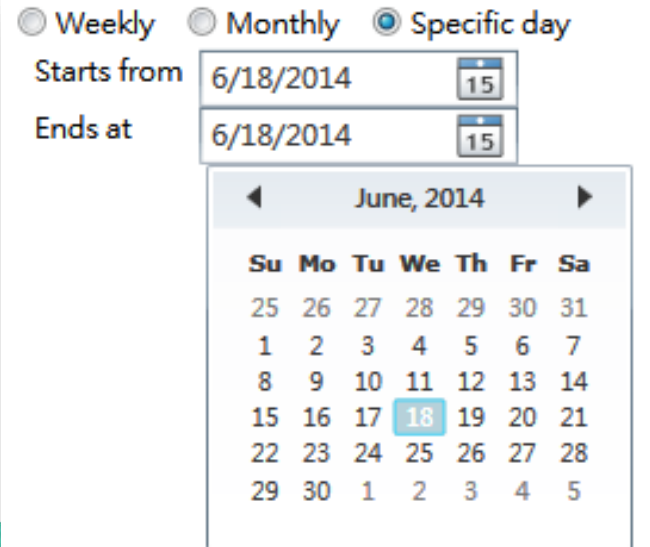

- $\triangleright$  Haftalık
	- Hafta içi günlerini kontrol etme / işaretini kaldırma
- ➢ Aylık
	- Hafta içi günlerini koyup/kaldırma
	- Veya çizgi ile bağlı periyot
	- Örneğin: 1,5,9,15-18, her ayın 1, 5, 9, 15, 16, 17, 18'inde oynayacak
- $\triangleright$  Belli bir gün
	- Takvimlerden başlangıç günü ve bitiş gününü seçin

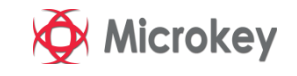

## Zamanlama Düzenleme Zamanlama önceliği

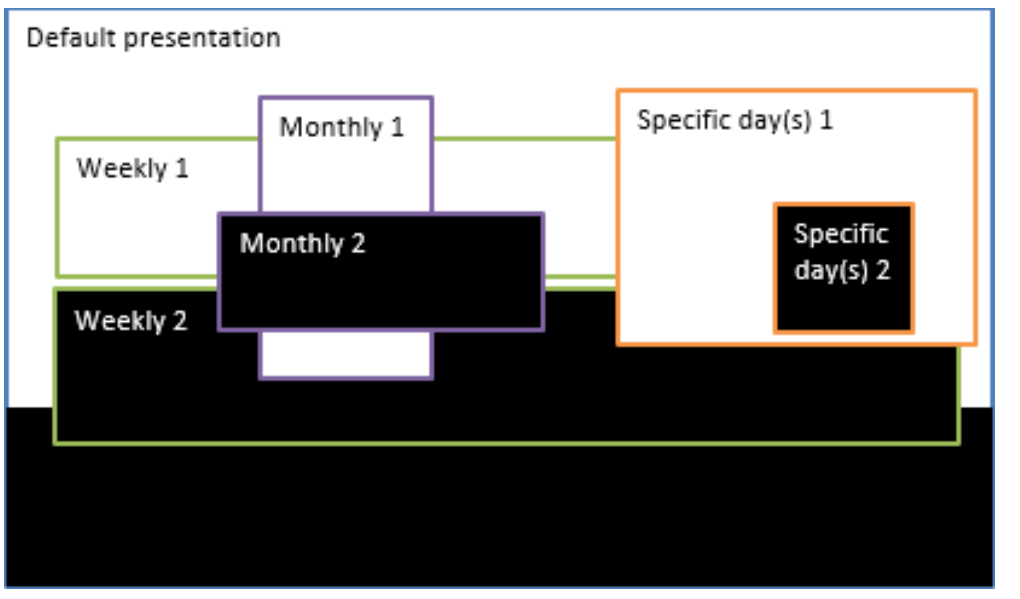

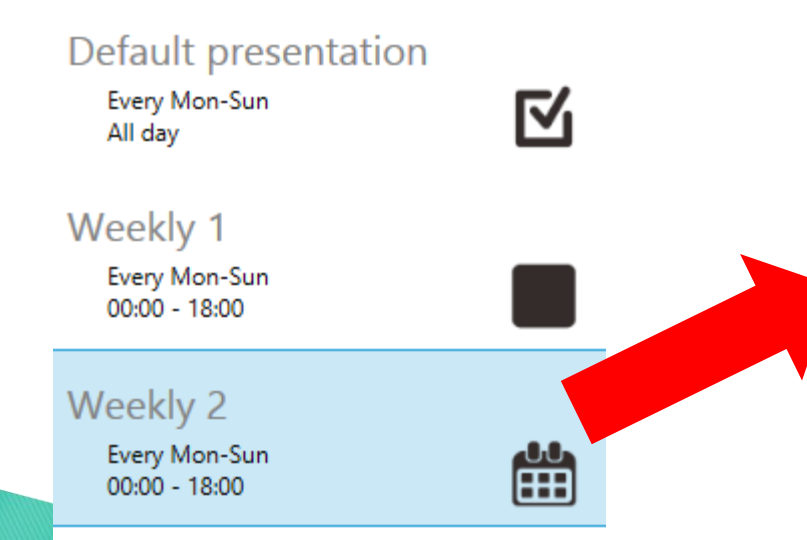

**IVGS** 

- ➢ Varsayılan sunum, 24 / 7. oynamak için varsayılan olan ilk zamanlamadır. En düşük önceliğe sahiptir, diğer zamanlama ile üst üste bindiğinde geçilebilir.
- ➢ Soldaki diyagramda gösterildiği gibi, belirli günler, programlar çakıştığında oynatma işleminin en yüksek önceliğe sahiptir. Aylık program 2. en yüksek önceliğe sahiptir ve haftalık programdır.
	- ➢ Aynı yineleme türü arasında, yeni eklenen zamanlama daha yüksek önceliğe sahiptir (örneğin, Haftalık 2, yeni eklenen zamanlamadır)

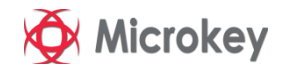

## Zamanlama Düzenleme Programa sunumlar ekleyin

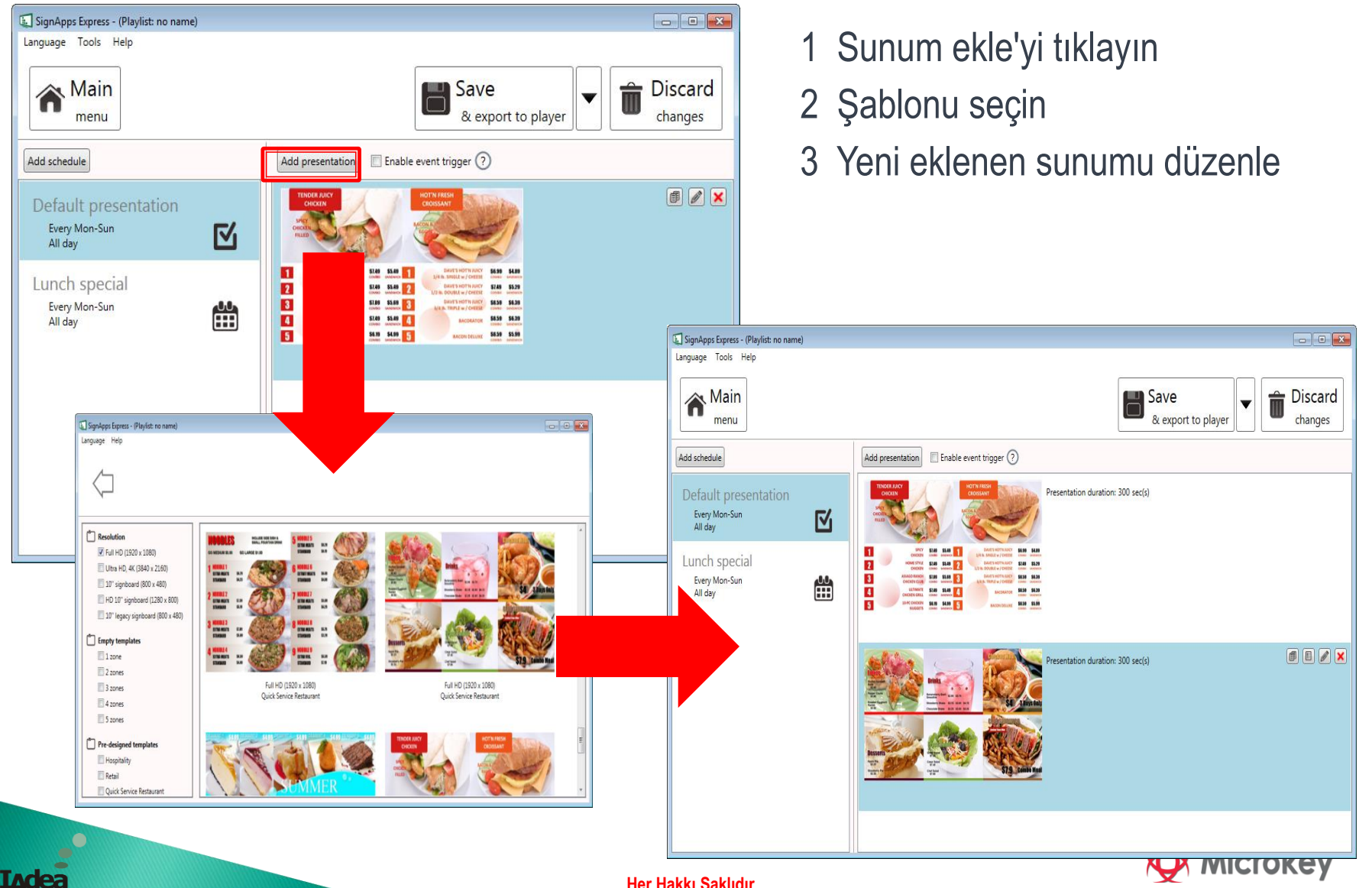

## Zamanlama Düzenleme Sunuyu bir etkinlik için çoğalt

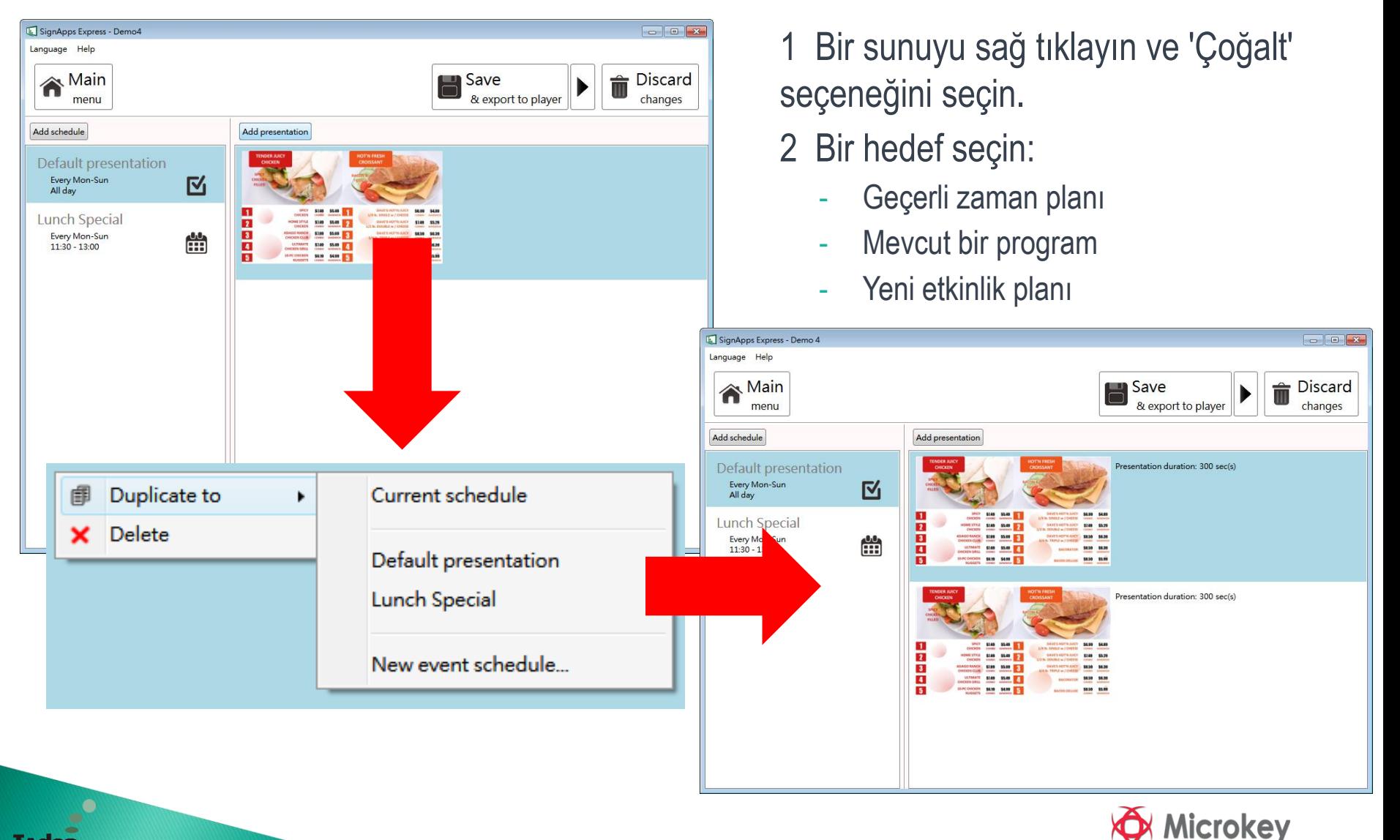

IM ea

## Zamanlama Düzenleme Etkinlik zamanlamasını çoğalt

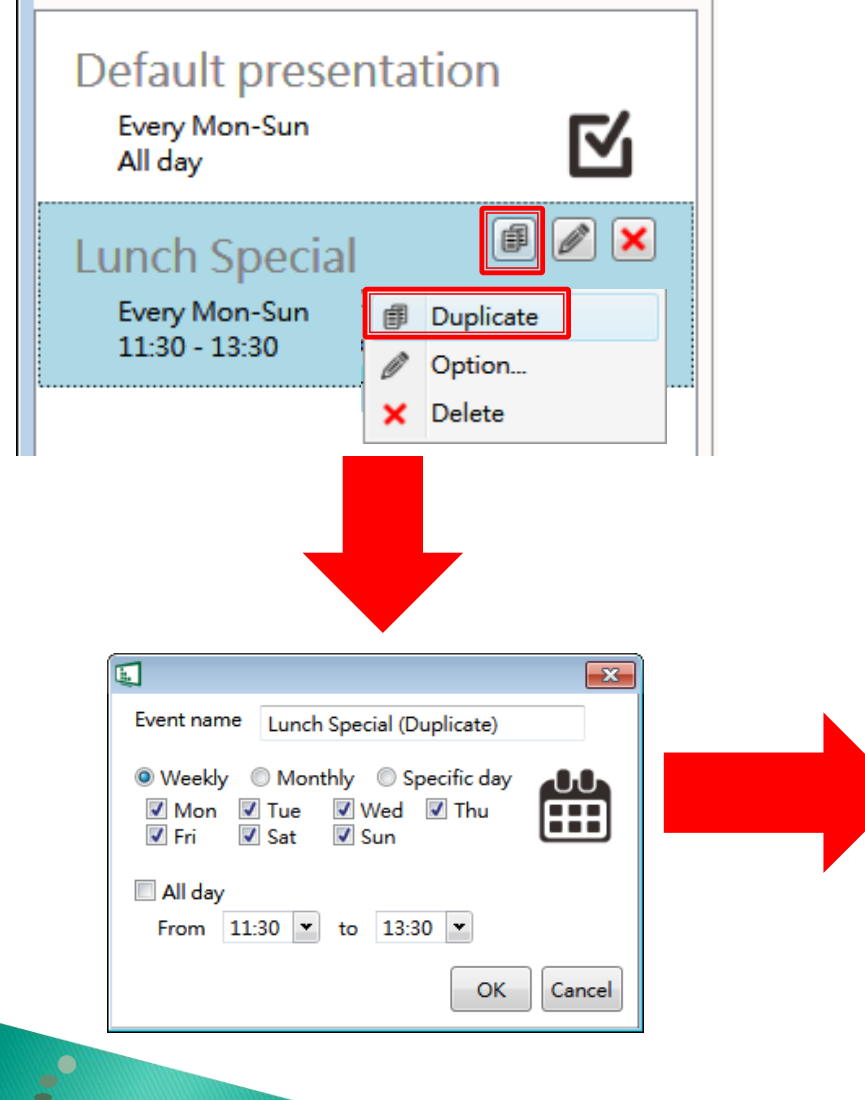

1 Bir programa sağ tıklayın ve 'Çoğalt' ı seçin veya bir programın yinelenen düğmesini tıklayın

- 2 Yeni etkinlik programını düzenle
- 3 Yeni etkinliği kaydetmek için Tamam'ı tıklayın.

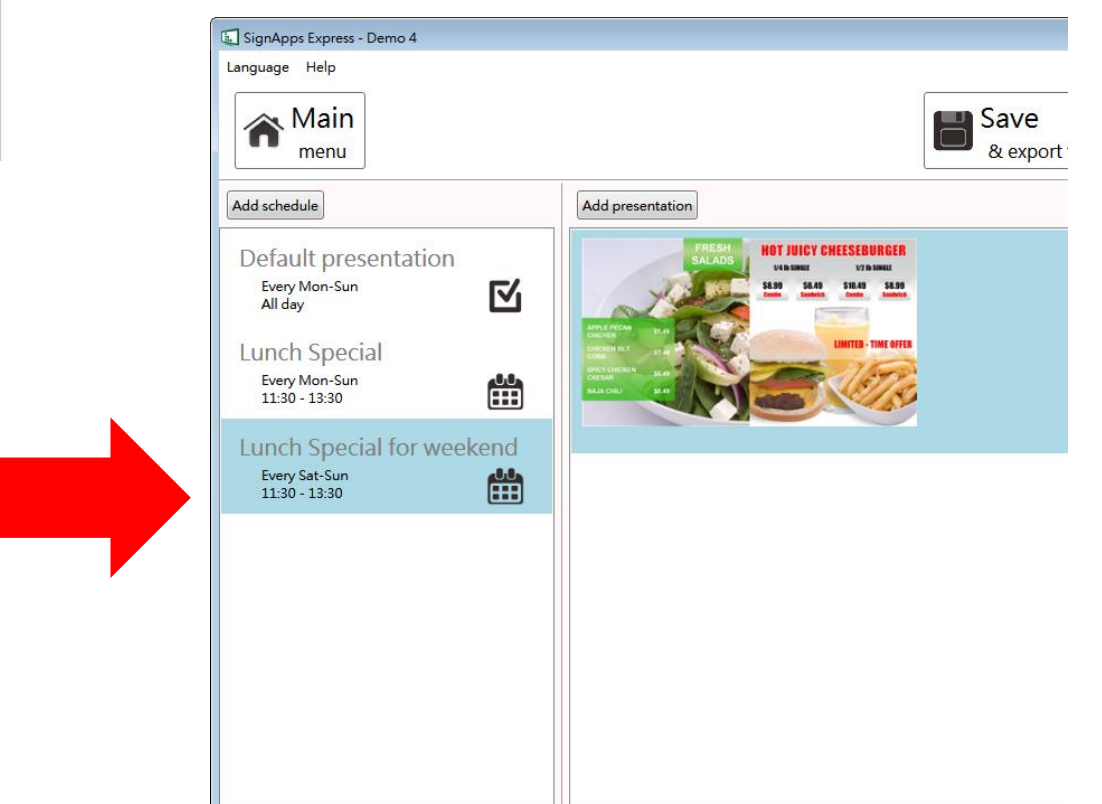

## Zamanlama Düzenleme Tetikleyici olay ekleme

- 1 Etkinlik tetikleyicisini etkinleştir
- 2 Mevcut sunum için tetikleyici ekle

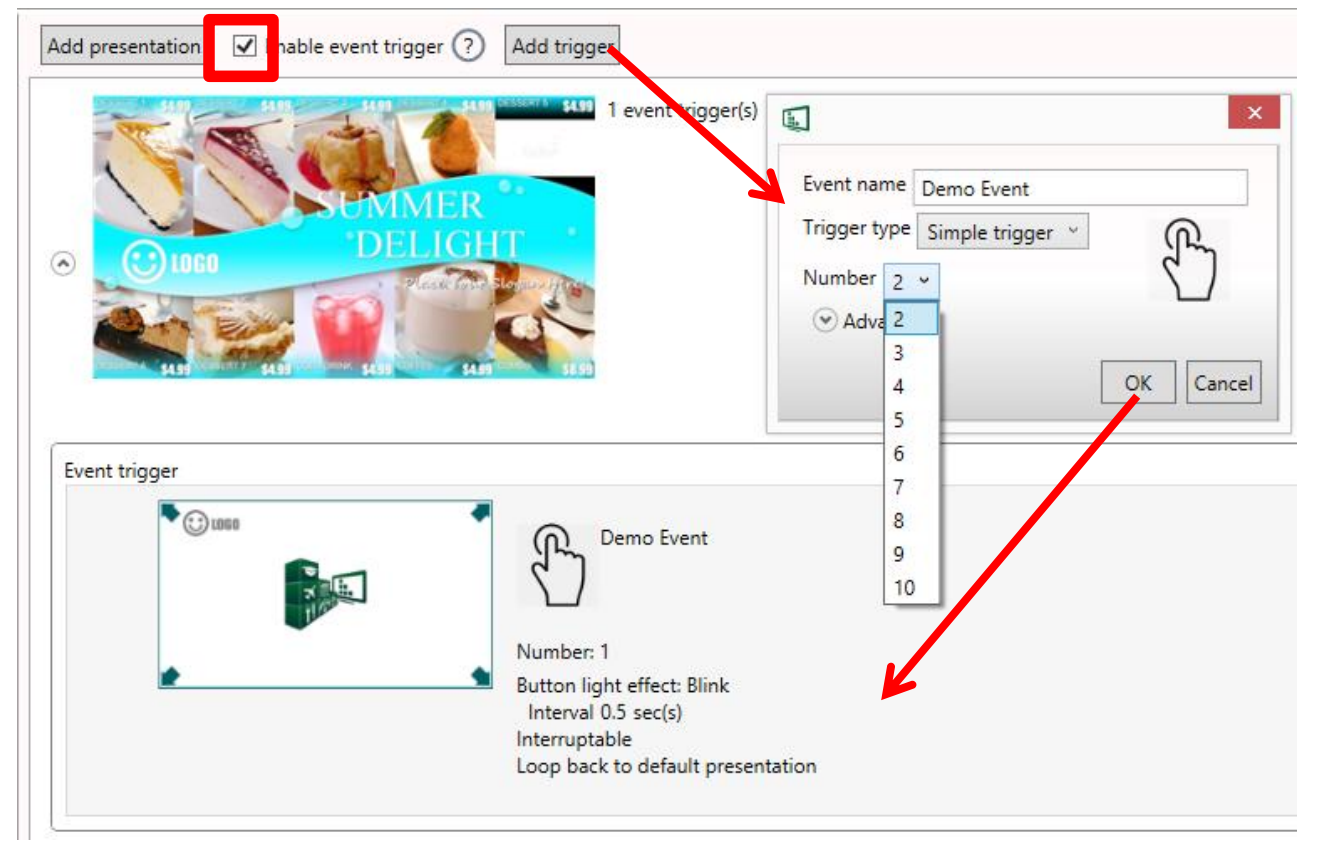

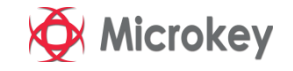

## Tetikleyici Etkinlik Editörü

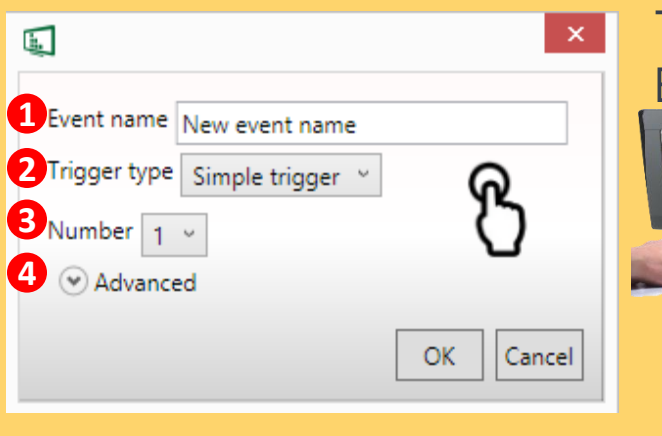

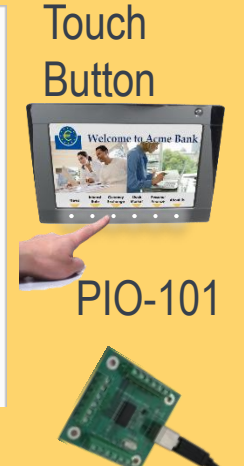

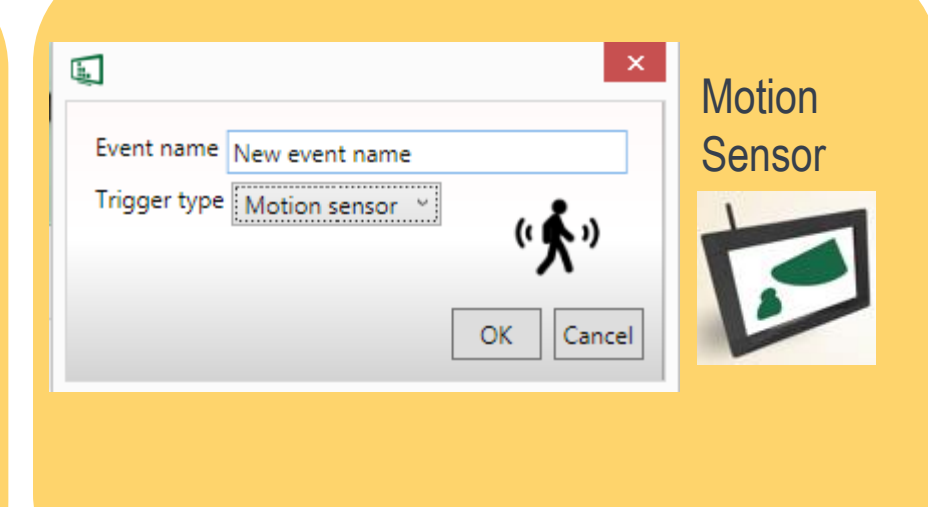

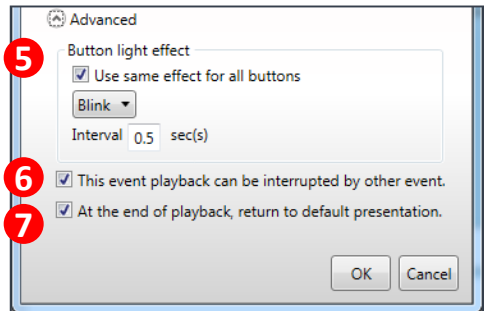

IM ea

- Tetikleyici etkinliğin adı
- Tetik tipi: basit tetik veya hareket sensörü
- 10 basit tetikleyiciye kadar zamanlama
- Basit tetik için gelişmiş kontrol
- Gelişmiş: kontrol düğmesi ışık efekti
- Gelişmiş: tetikleyici için kesmeyi devre dışı bırakma seçeneği
- Gelişmiş: Döngüyü varsayılan sunuma geri çevirme seçeneği

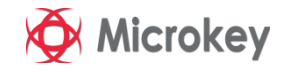

## RS-232 serial protocol configuration

Manage display on/off by sending serial command to player via RS-232 protocol. The settle of the serial select target playlist then enable serial

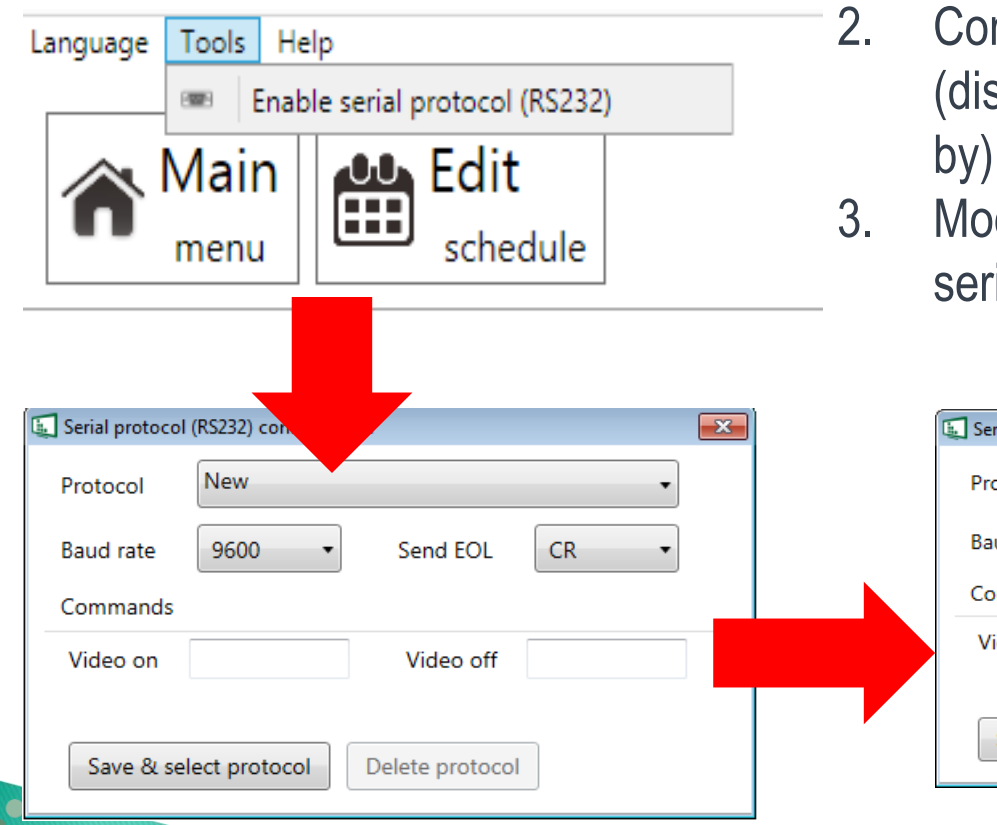

**IAdea** 

- protocol (RS232)
- nfigure Baud rate, Send EOL, Video on splay power on),Video off(display stand by).
- dify serial protocol configured value of ial protocol if necessary

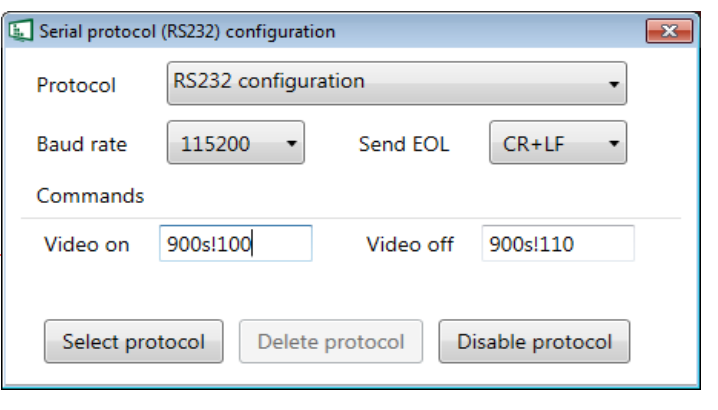

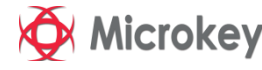

### Çalma Listesine Gönder USB veya Cihazlara Ağ Üzerinden Verme

➢ USB veya ağ üzerinden vermenin yanında

**LAdea** 

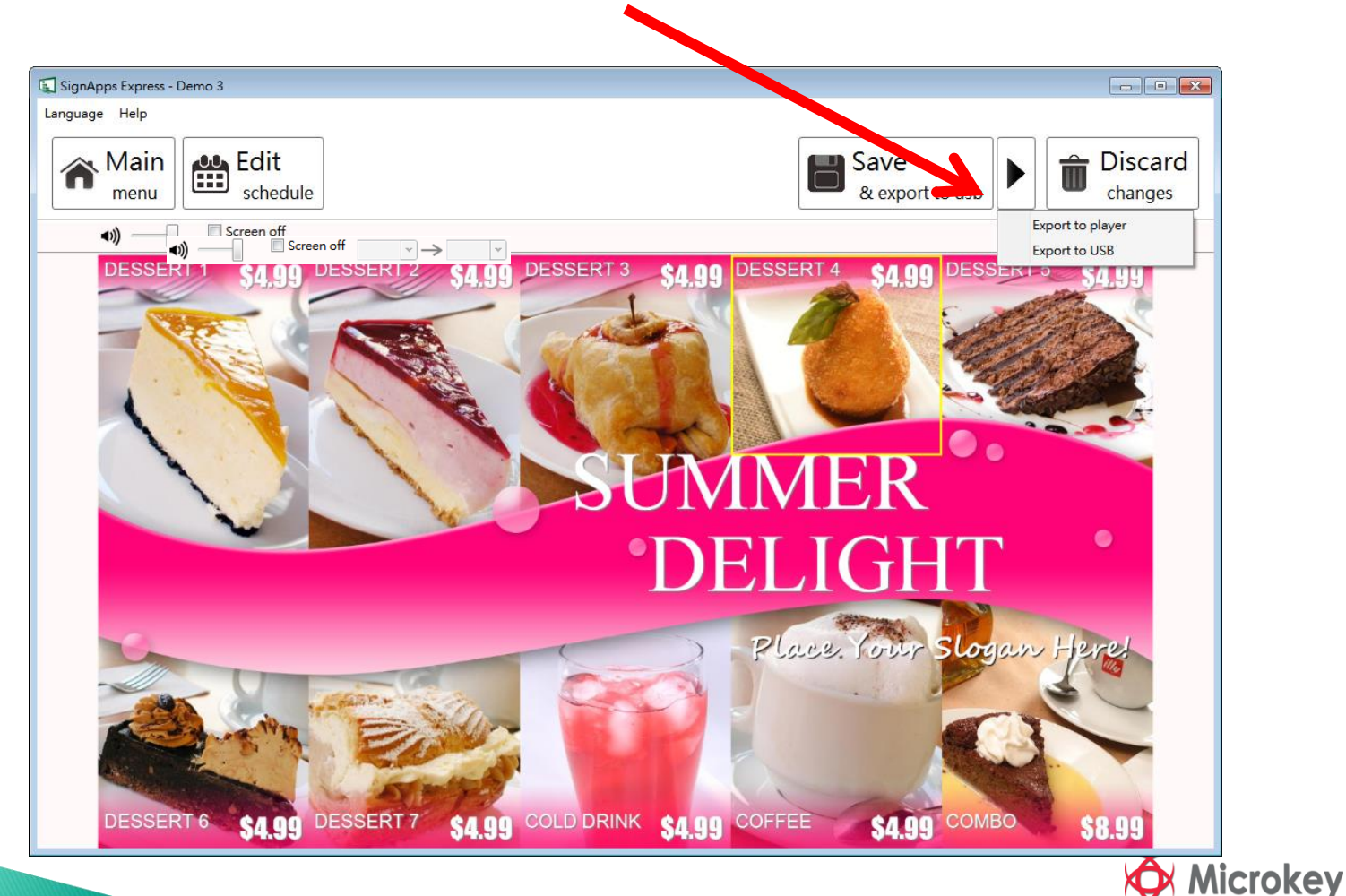

#### Oynatma Listesini USB Sürücüsüne Dışa Aktar

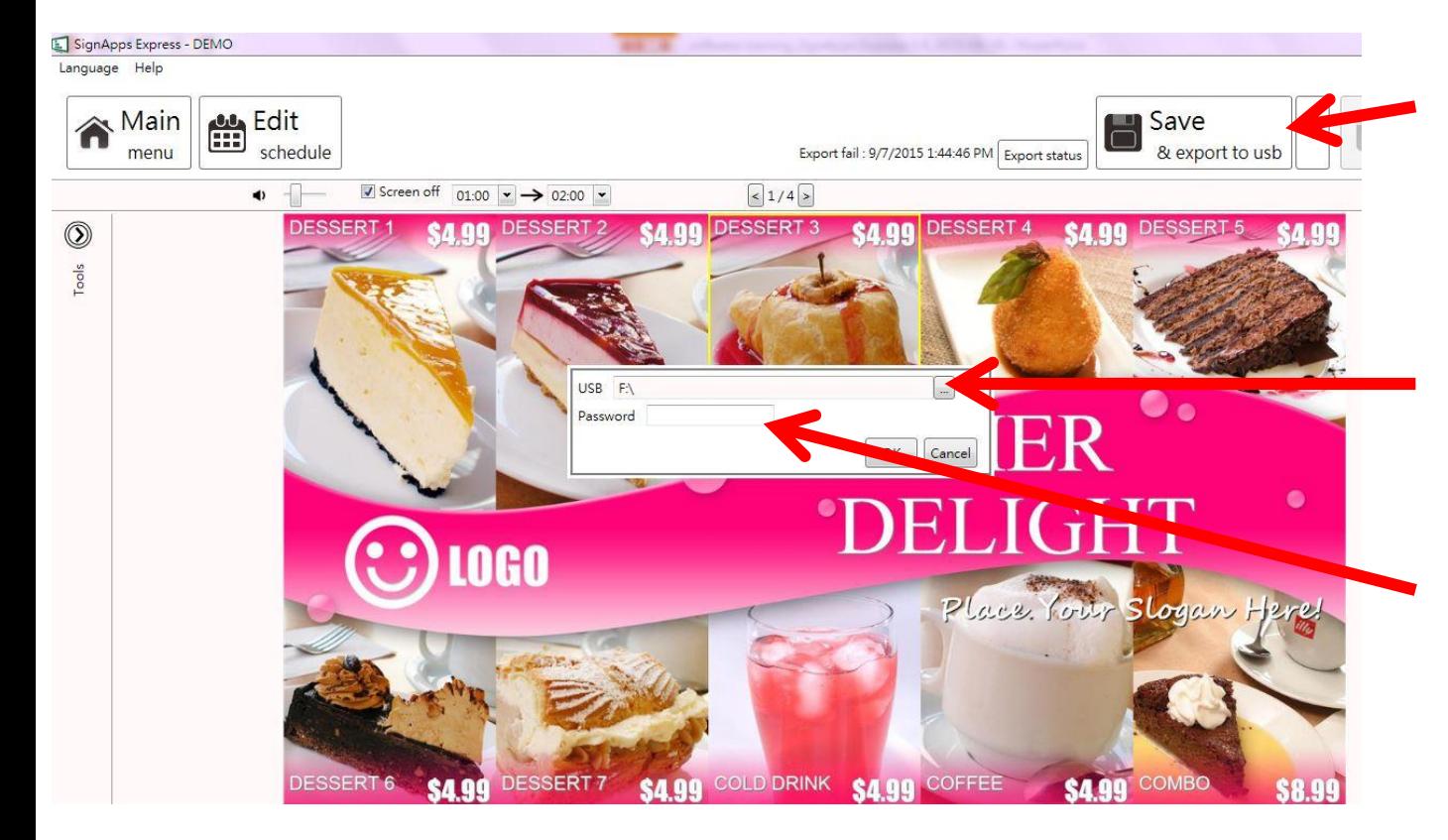

- ➢ "USB'ye kaydet ve dışa aktar" ı seçin
- ➢ Kaydedilecek bir yer seçin
- ➢ Hedef oyuncu cihazında bir güvenlik şifresi varsa, lütfen şifreyi buraya girin.

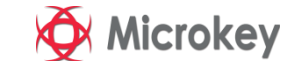

# Çalma Listesini USB'ye Dışa Aktar.

- ➢ USB'ye başarılı bir şekilde kaydedildiğinde, USB sürücüsündeki dosyalar var:
	- ✓SMIL klasörü
	- ✓config.xml (Yalnızca kullanıcılar son adımda bir şifre ayarladıysa)
- ➢ Ayrıca SMIL klasöründe başka 2 dosya görebilirsiniz:
	- media folder

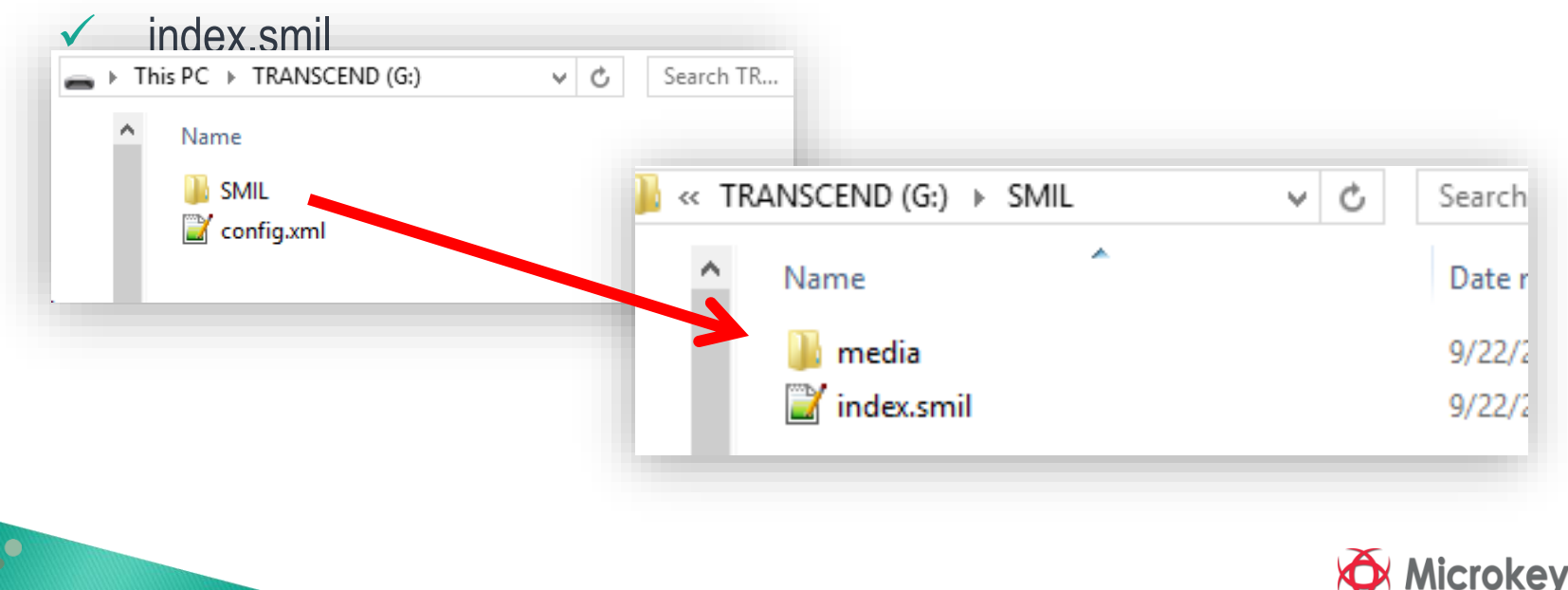

# Çalma Listesini USB'ye Dışa Aktar

➢ USB'yi hedef cihaza takın ve sistem otomatik olarak SMIL'i çalıştıracaktır.

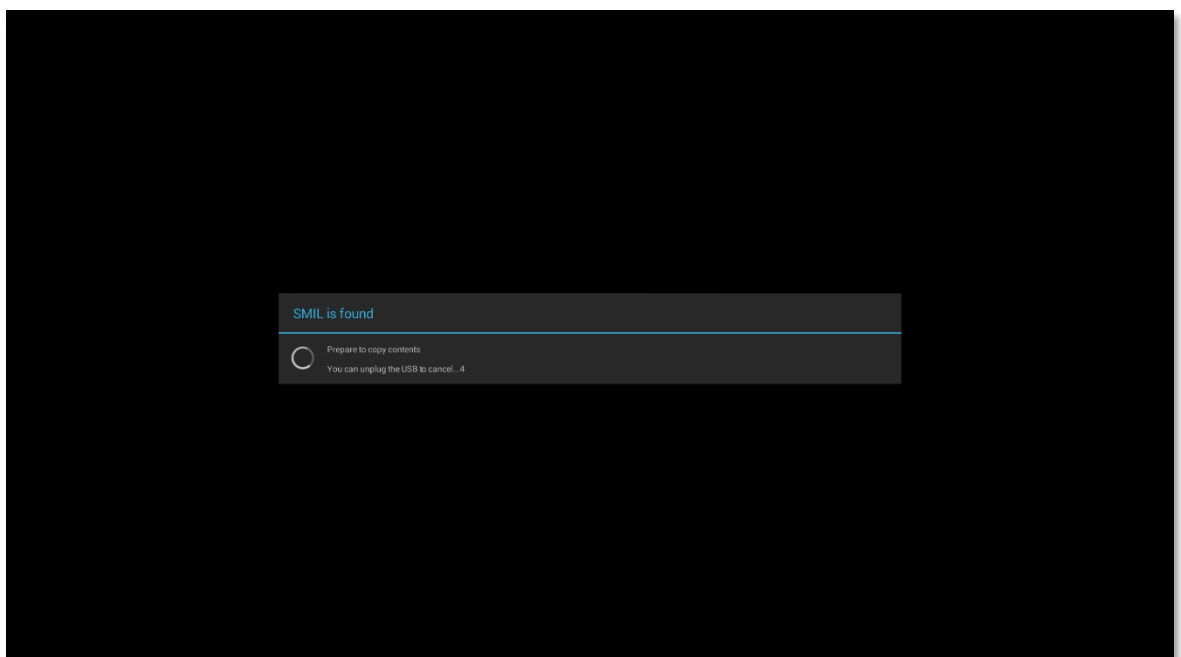

**Not: Sistem SMIL'i çalıştırmazsa, lütfen sistem için bir güvenlik şifresi olup olmadığını kontrol edin.**

IM ea

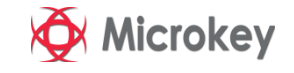

#### Çalma Listesini Cihaza Dışa Aktar Göndermek için cihazları tarat ve seç

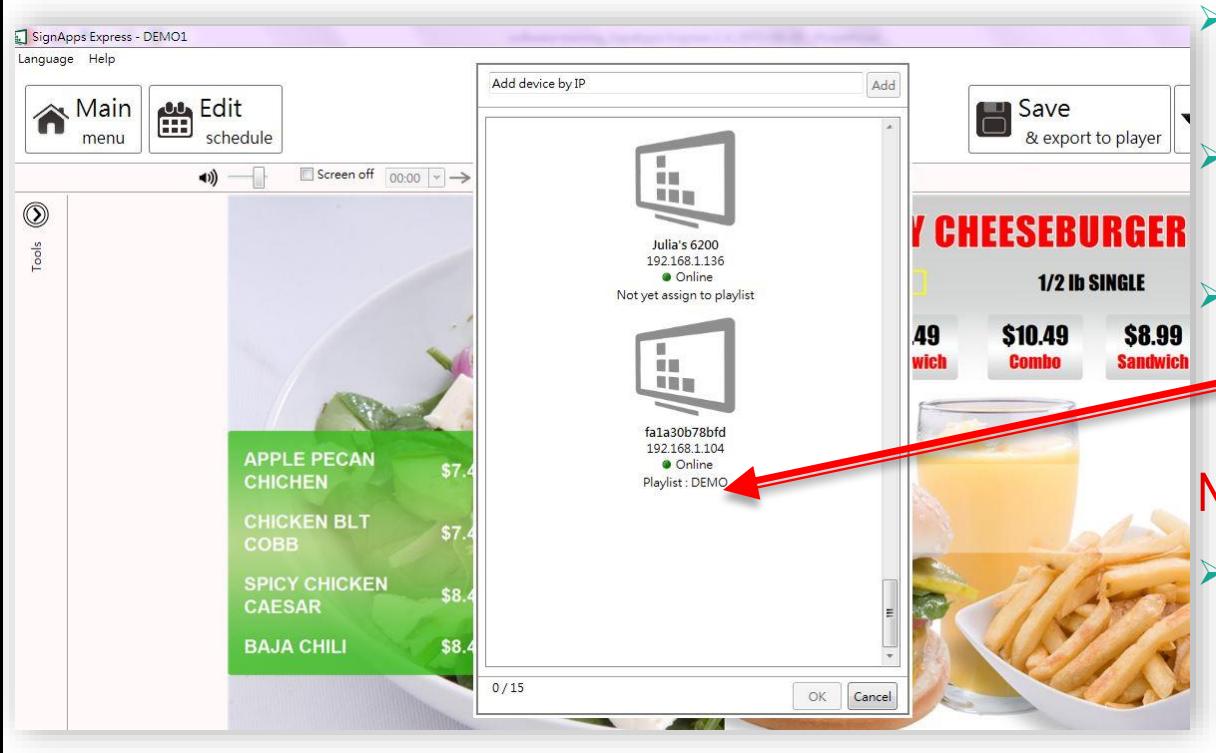

➢ Ağınızdaki aygıtları tarayın veya IP'lerini yazarak ekleyin.

➢ Dışa aktarmak için cihazları seçin

➢ Gönderdikten sonra, seçilen oynatıcılar bu oynatma listesiyle ilişkilendirilecek

#### Not:

➢ Bir oyuncu zaten bir başka oynatma listesiyle ilişkili ise, daha önce hangi oynatma listesinin ilişkili olduğunu gösterecektir

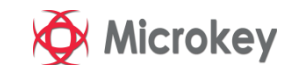

## Çalma Listesini Cihaza Dışa Aktar Arka planda dışa aktar

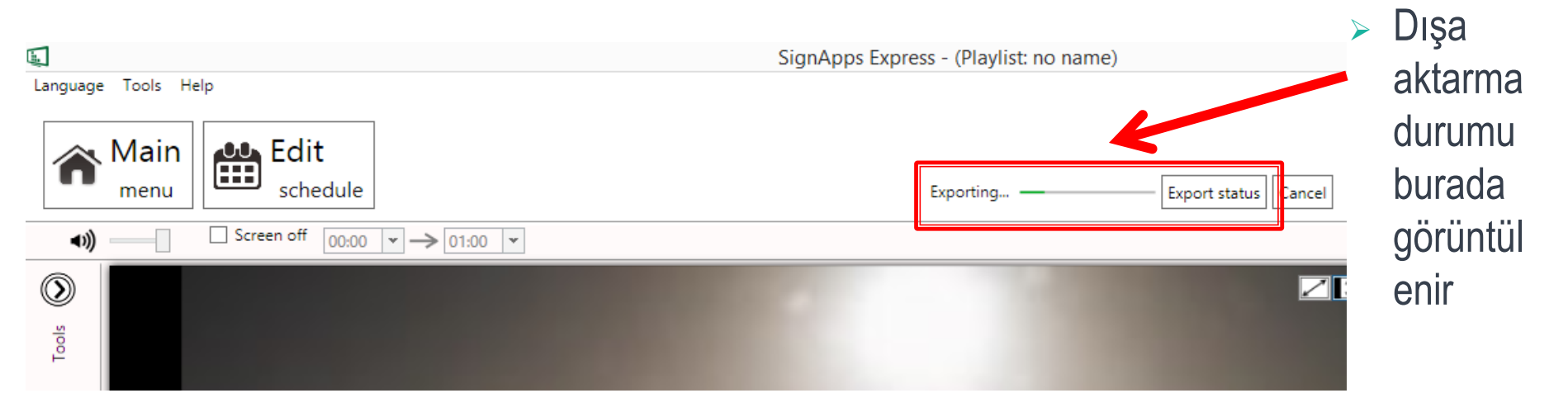

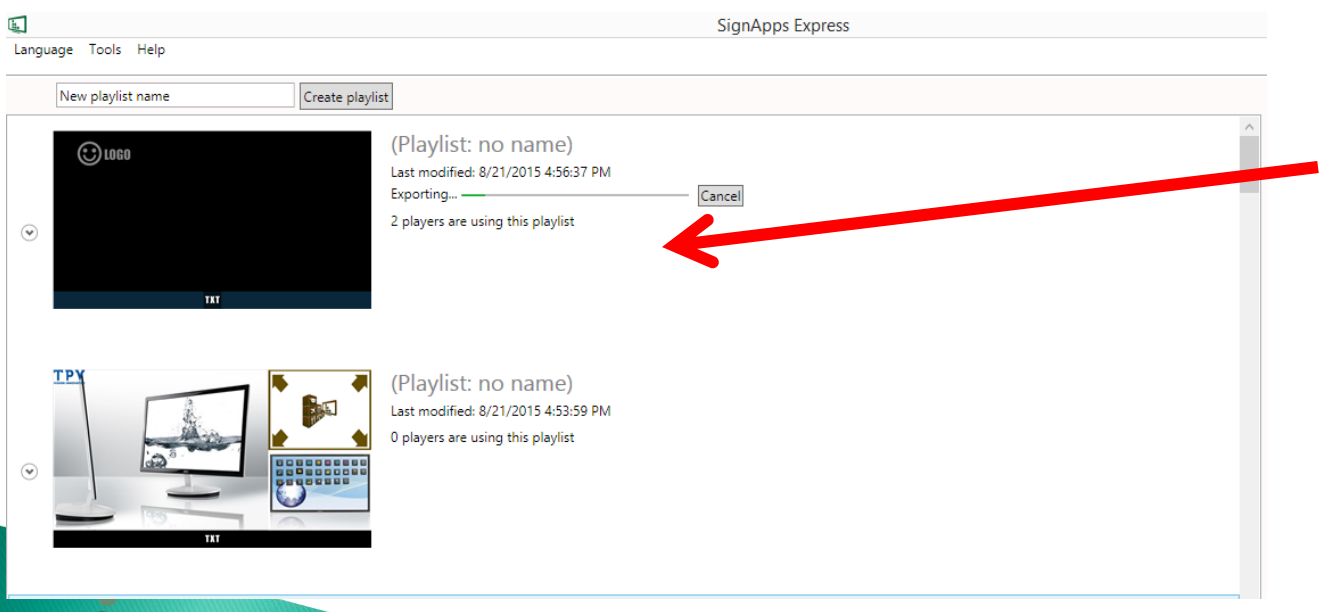

➢ Kullanıcı, diğer oynatma listesinde çalışmaya devam etmek için uzaklaşabilir

**New**

➢ Dışa aktarma durumu göstergeleri ana menüde de görülür

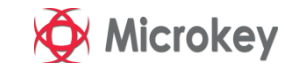

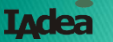

## Çalma Listesini Cihaza Dışa Aktar Oyuncu birliği

- ➢ Dışa aktarmadan sonra, oyuncular oynatma listesiyle ilişkilendirilir ve ana menüdeki çalma listesi altında listelenirler
- ➢ Ayrıca, oynatıcıya sürükleyip oynatma listesine oynatıcı atayabilir ve ana menüdeki çalma listesine atayabilirsiniz

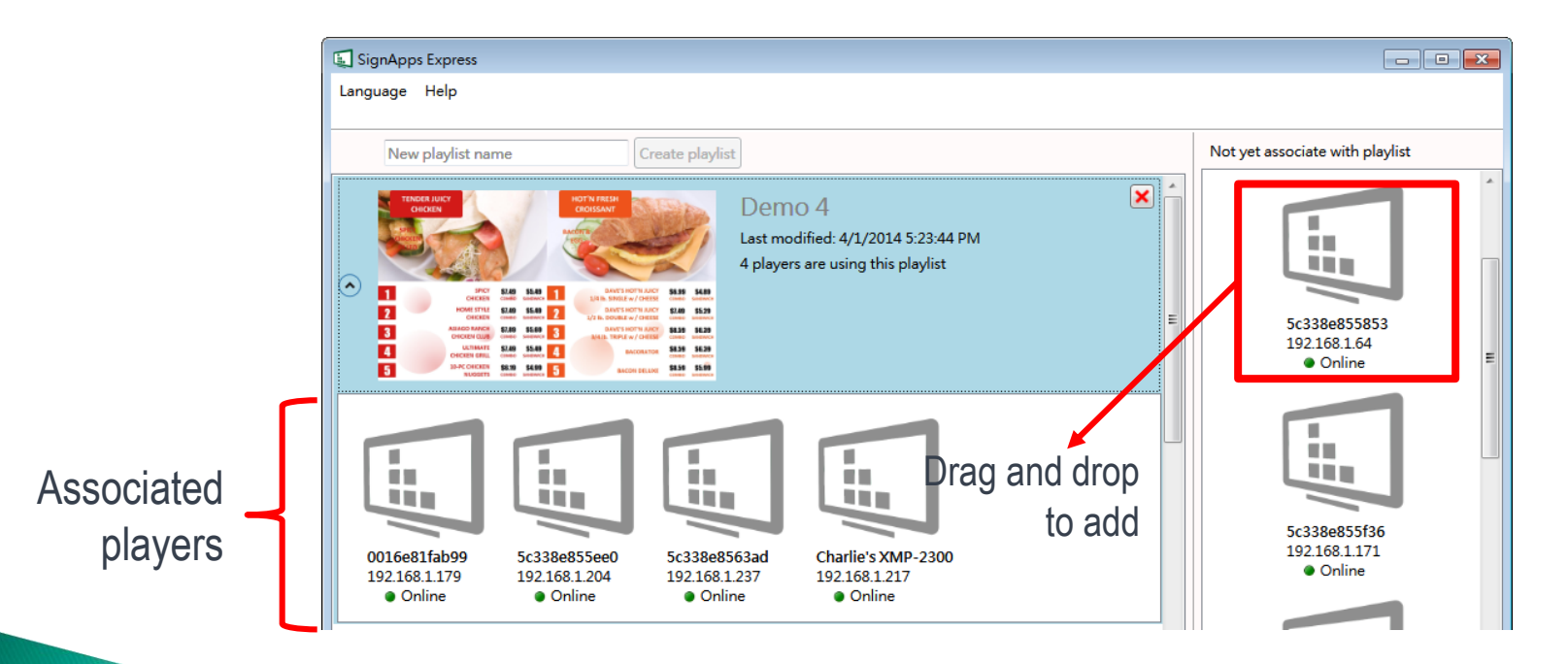

। <mark>ਨਾ</mark>ਰ ਦੇਸ਼

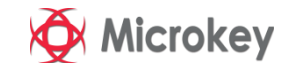

## Yazılım güncellemesi

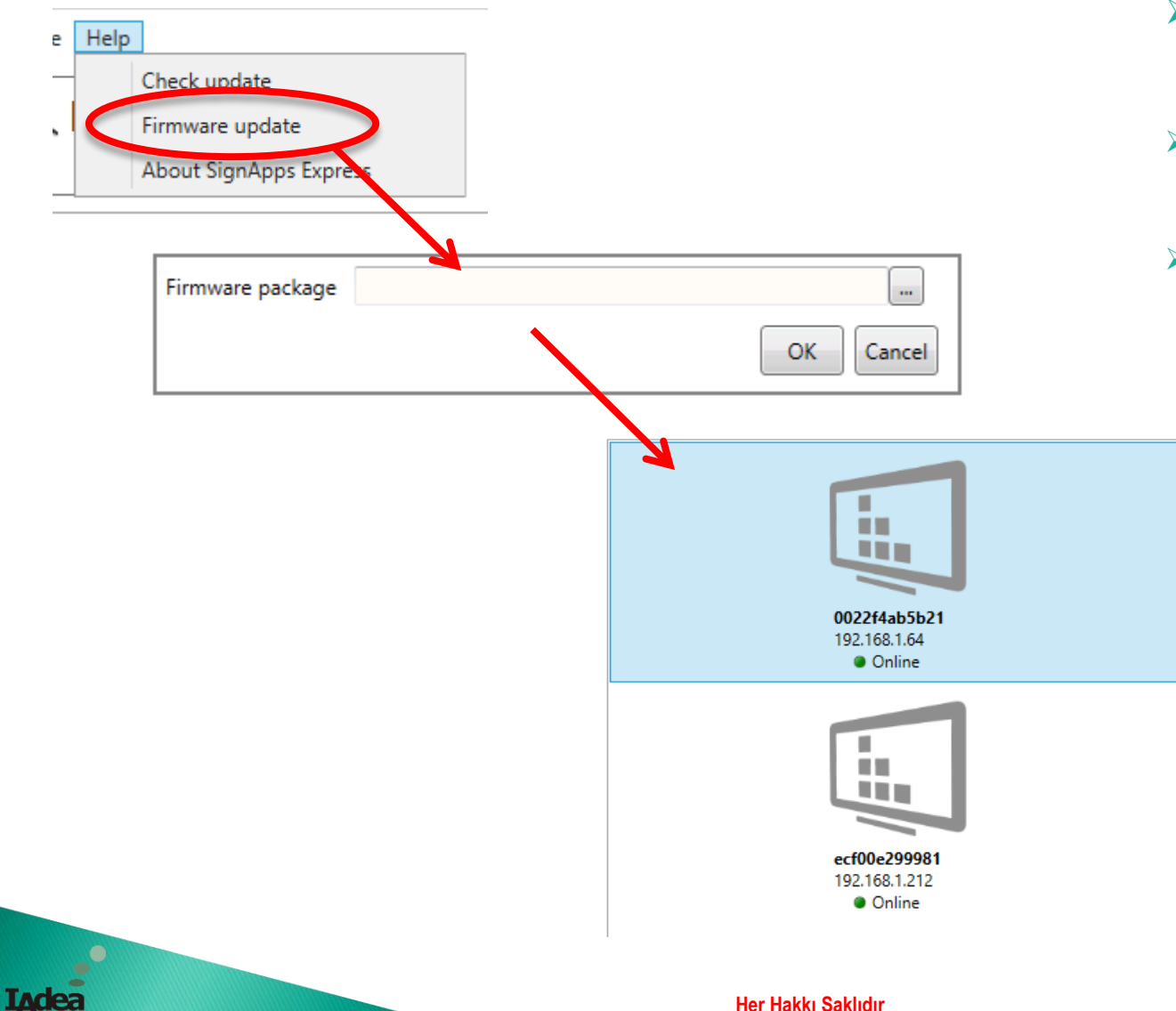

- ➢ Yardım Yazılım güncellemesi
- ➢ Ürün yazılımı paketini seçin
- ➢ Güncellenecek oynatıcıları seçin

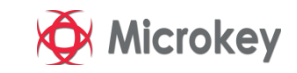

## **Teşekkürler**

**Detaylı Bilgi İçin Tel: (216) 482 76 40 info@microkey.tv**

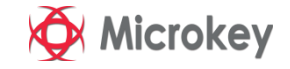

**Her Hakkı Saklıdır**

**I**Adea